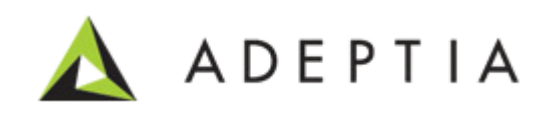

# Adeptia AS2 Setup Guide using JSCAPE

Version 2.0 Release Date November 10, 2015

> 343 West Erie, Suite 440 Chicago, IL 60654, USA Phone: (312) 229-1727 x111 Fax: (312) 229-1736

## **DOCUMENT INFORMATION**

JSCAPE MFT Server Integration Guide Printed August 2014 Printed in USA

## **Adeptia Support Information**

For support queries, please contact us a[t support@adeptia.com.](mailto:support@adeptia.com) Access the Adeptia Web site at the following URL: *www.adeptia.com*

## **Copyright**

Copyright © 2000-2013 Adeptia, Inc. All rights reserved.

### **Trademarks**

Adeptia™ is a trademark of Adeptia, Inc. All other trademarks and registered trademarks are the property of their respective owners.

## **Confidentiality**

**This document is the confidential and proprietary information of Adeptia.** The information set forth herein represents the confidential and proprietary information of Adeptia. Such information shall only be used for the express purpose authorized by Adeptia and shall not be published, communicated, disclosed or divulged to any person, firm, corporation or legal entity, directly or indirectly, or to any third person without the prior written consent of Adeptia.

### **Disclaimer**

Adeptia, Inc. provides this publication "as is" without warranty of any kind, either express or implied. In no event shall Adeptia be liable for any loss of profits, loss of business, loss of use or data, interruption of business, indirect, special, punitive, incidental, or consequential damages of any kind.

No part of this work should be reproduced in any form or by any means—graphic, electronic, or mechanical—including photocopying, recording, taping, or storage in an information retrieval system, without prior written permission of Adeptia Inc.

This publication is subject to replacement by a later edition. To determine if a later edition exists, contact [www.adeptia.com.](http://www.adeptia.com/)

## <span id="page-2-0"></span>**Table of Contents**

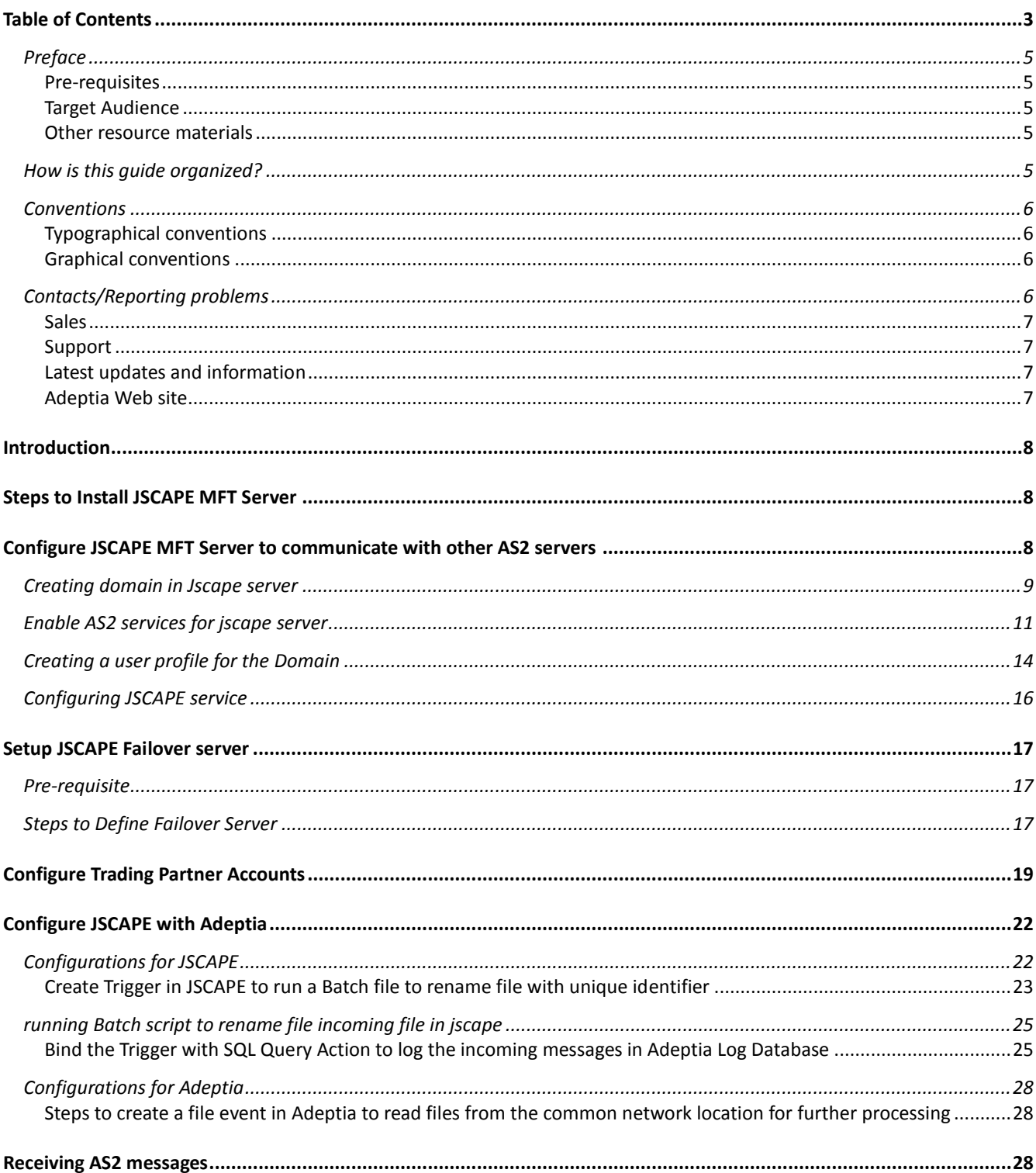

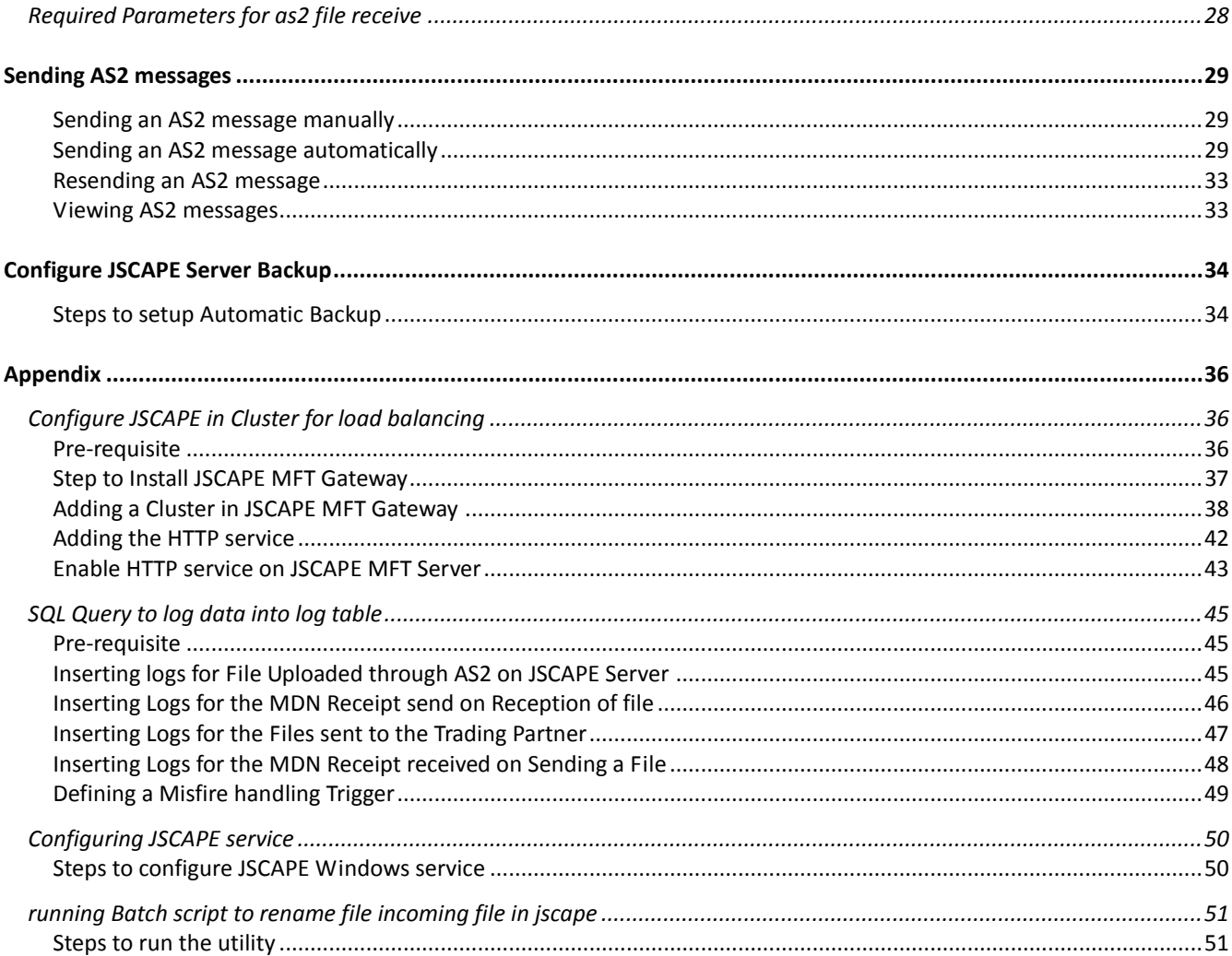

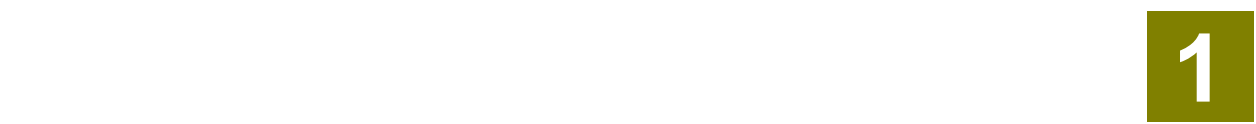

## <span id="page-4-0"></span>**PREFACE**

This document gives you detailed information about the integration of JSCAPE MFT Server AS2 application with Adeptia Suite.

## <span id="page-4-1"></span>**Pre-requisites**

- You should have Adeptia Suite Installed on the server/servers (in case of cluster).
- JSCAPE (version 9.0.2.112) will be installed on the Adeptia Servers as windows service with Log On as properties configured for Admin users.
- You should have the JSCAPE Server (9.0.2.112 version) installer, activation keys and certificates available.
- Make sure you have certificates from trading partners for AS2 server you want to connect.
- You should have database access credentials of Adeptia Log database to add new tables( if required)
- You should have "AdeptiaSuite\_6\_2\_12June\_2014" applied that includes the support of JSCAPE integrated B2B logs.

### <span id="page-4-2"></span>**Target Audience**

This document is intended for all users of Adeptia Suite, who wants to exchange EDI data through AS2 protocol using JSCAPE MFT Server tool and integrate it with Adeptia Suite.

#### <span id="page-4-3"></span>**Other resource materials**

The following other resource materials are available:

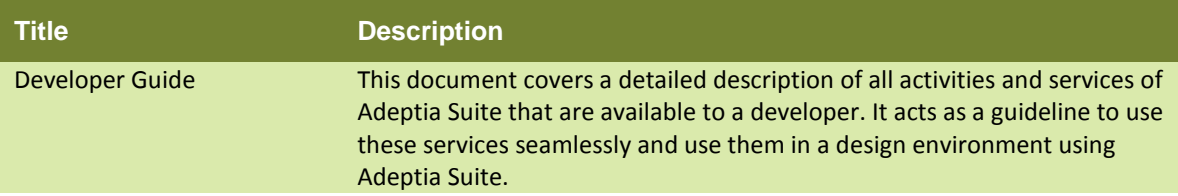

## <span id="page-4-4"></span>**HOW IS THIS GUIDE ORGANIZED?**

This guide is organized into the following sections:

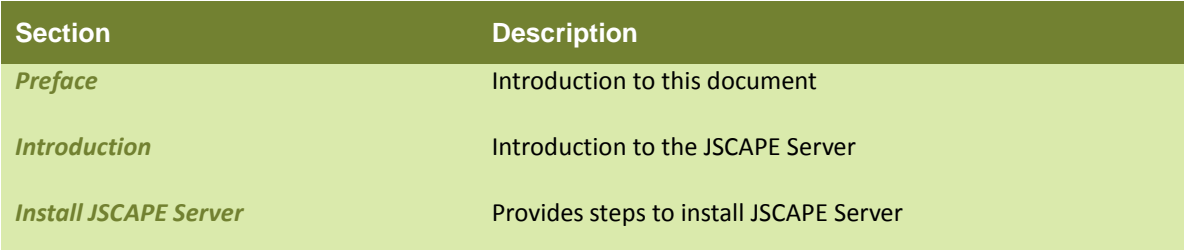

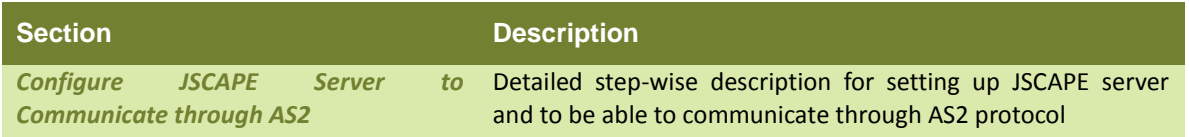

## <span id="page-5-0"></span>**CONVENTIONS**

The following tables list the various conventions used in Adeptia documentation. We follow these conventions to help you quickly and easily identify particular elements, processes, and names that occur frequently in documents.

## <span id="page-5-1"></span>**Typographical conventions**

This guide uses the following typographical conventions:

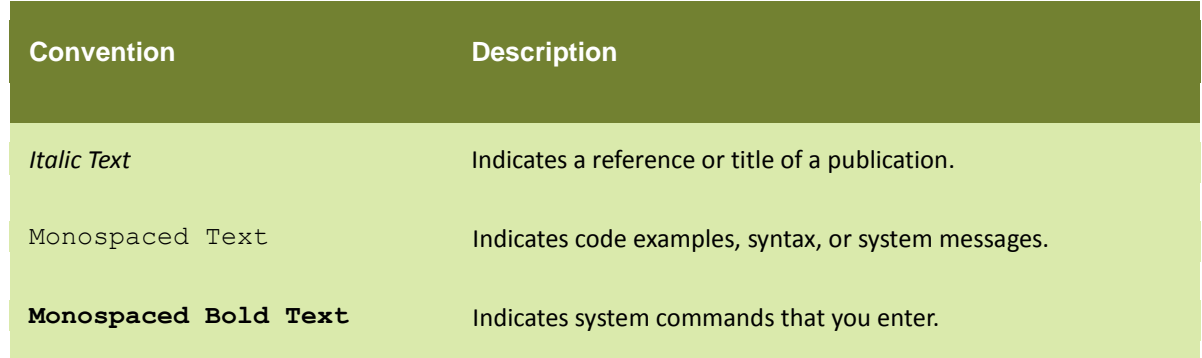

## <span id="page-5-2"></span>**Graphical conventions**

This guide uses the following graphical conventions:

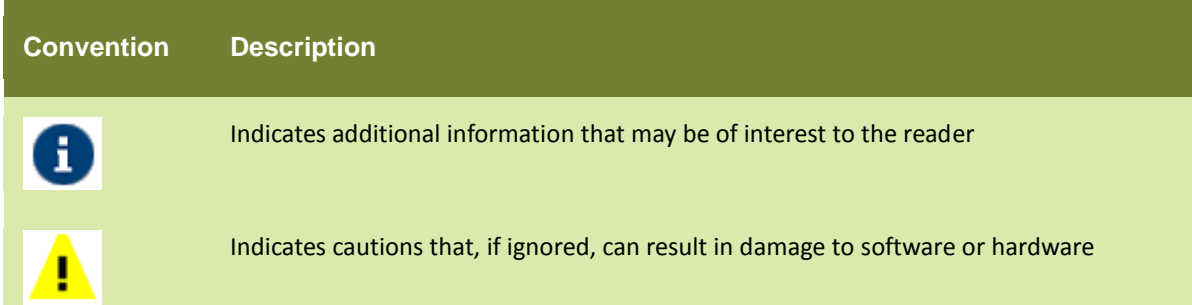

## <span id="page-5-3"></span>**CONTACTS/REPORTING PROBLEMS**

These sections present contact information for a variety of situations.

## <span id="page-6-0"></span>**Sales**

In case of any sales queries, please contact us at *sales@adeptia.com*.

## <span id="page-6-1"></span>**Support**

For support queries, please contact us at *support@adeptia.com*.

## <span id="page-6-2"></span>**Latest updates and information**

<span id="page-6-3"></span>For the latest updates and information, please visit us at *www.adeptia.com*. **Adeptia Web site**

Access the Adeptia Web site at the following URL: www.adeptia.com

## <span id="page-7-0"></span>**Introduction**

This document aims at providing detailed steps to install and configure JSCAPE MFT server and integrate it with Adeptia. JSCAPE MFT server supports the data exchange through AS2 protocol and facilitates the communication between different Trading Partners who want to exchange EDI files in a highly secured and efficient manner. AS2 protocol is operated over http(s) protocol and is a highly secure means of communication as it can encrypt and sign the files before sending. Adeptia has provided this functionality of AS2 communication with the help of third party vendor i.e. JSCAPE MFT Server. JSCAPE MFT Server would receive files from different trading partners and would place them on the local servers from where Adeptia would pick those files for further processing.

## <span id="page-7-1"></span>**Steps to Install JSCAPE MFT Server**

To install JSCAPE MFT Server on a Windows platform perform the following:

- 1. Download JSCAPE on Server where Adeptia is installed ( in case of cluster select primary server)
- 2. Run the install.exe installation file for JSCAPE MFT Server.

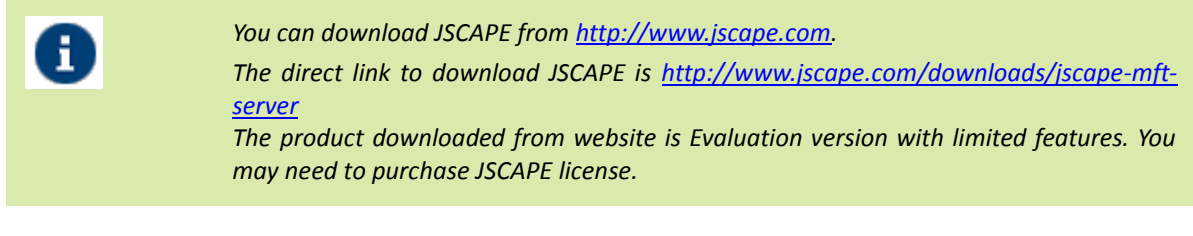

- 3. Follow the steps in the installation wizard and complete the installation process.
- 4. If you are running any firewall software make sure that it is setup to allow JSCAPE MFT Server to run.
- 5. Start the JSCAPE MFT Server Service.
- 6. Launch JSCAPE MFT Server Manager to configure your server and login into the web GUI. See figure below.

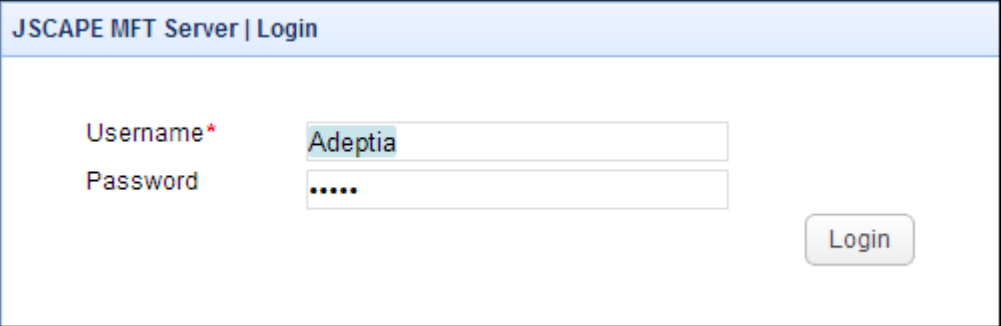

## <span id="page-7-2"></span>**Configure JSCAPE MFT Server to communicate with other AS2 servers**

AS2 communication between two servers requires certificates to be exchanged between servers if they are transferring encrypted and signed messages over AS2. This section will help you in enabling AS2 on JSCAPE MFT server.

## <span id="page-8-0"></span>**CREATING DOMAIN IN JSCAPE SERVER**

- 1. Login into the JSCAPE MFT server Web Interface and it will ask you to create a domain.
- 2. You can also open the Server Manager manually and Go to Server > New Domain option. .(See [Figure1](#page-8-1))

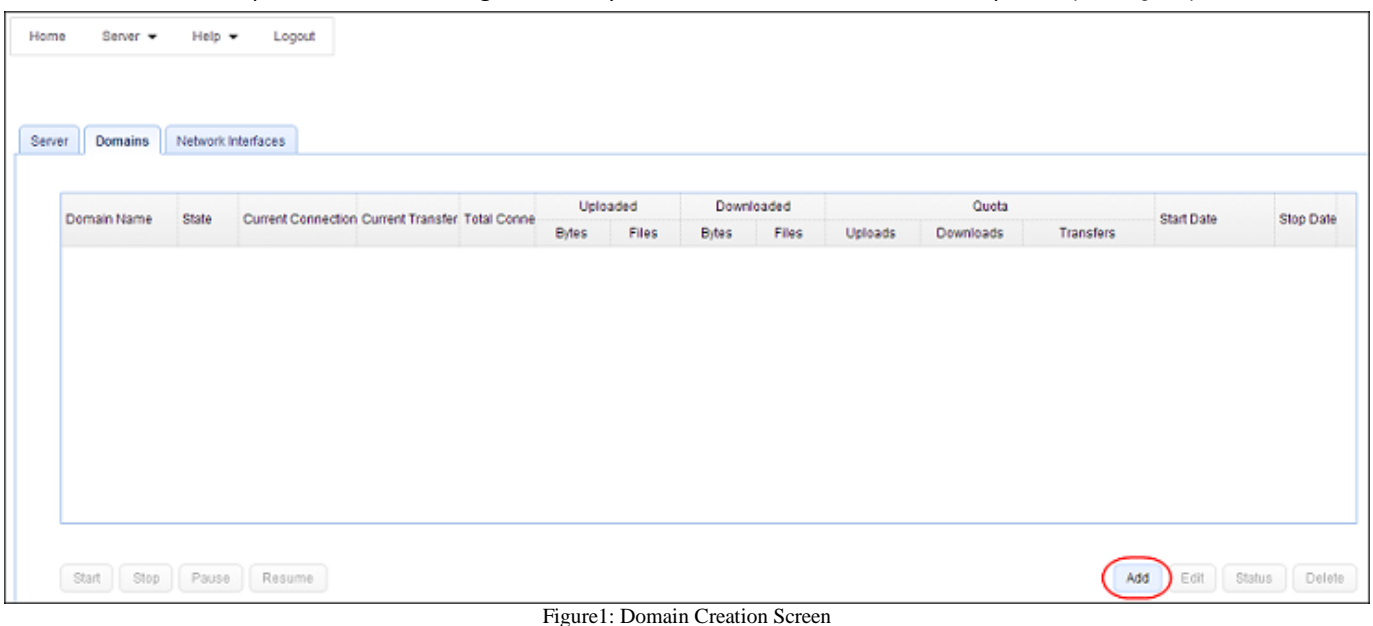

<span id="page-8-1"></span>3. The "New domain wizard" is displayed. Follow the wizard to quickly create a new domain for AS2 protocol.(See [Figure2\)](#page-8-2)

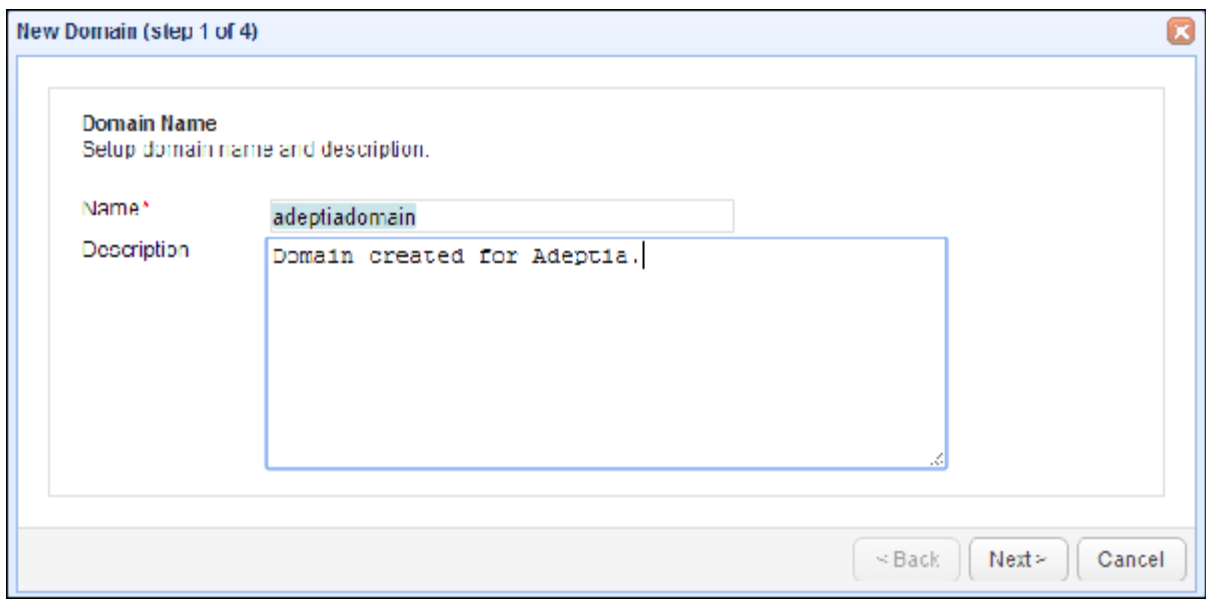

Figure2: New Domain Creation Step 1

<span id="page-8-2"></span>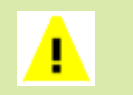

*Name should be a unique name and should not have spaces for domain name. Make sure to choose the name carefully as it may not be changed once created.*

4. After filling the requested information move to step2 of "New domain wizard" and select the AS2 service from the drop-down. (See [Figure3\)](#page-9-0)

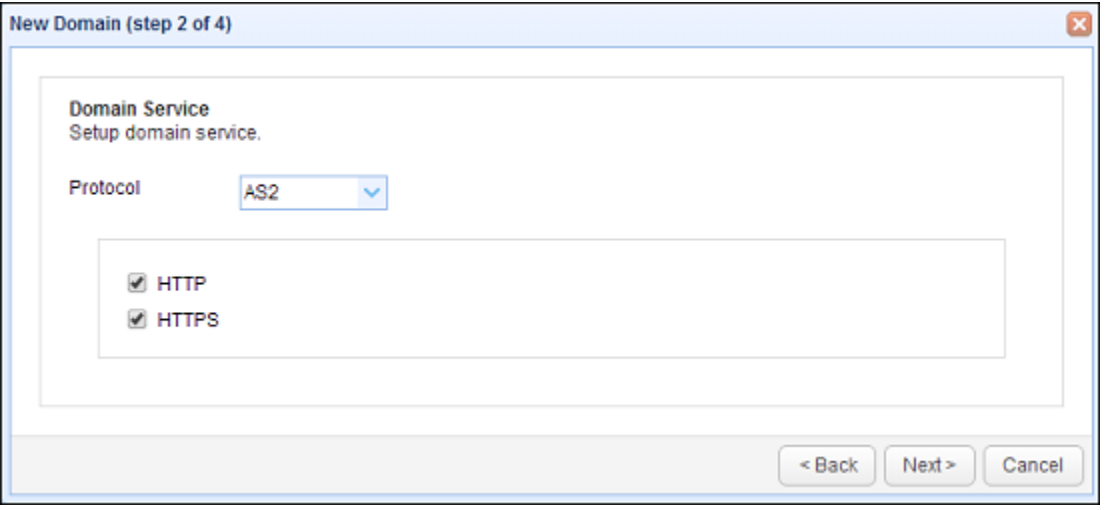

Figure3: New Domain Creation Step 2

<span id="page-9-0"></span>5. In step3 select the value for "Store data to" as per your requirement to store the data related to user domain and account. (See [Figure4](#page-9-1))

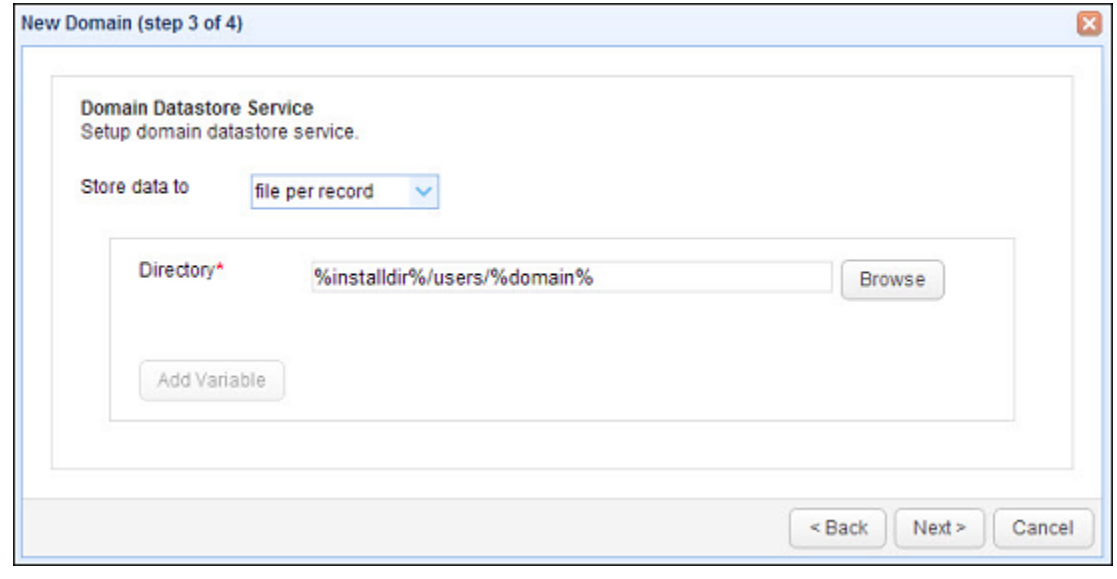

Figure4: New Domain creation step 3

<span id="page-9-1"></span>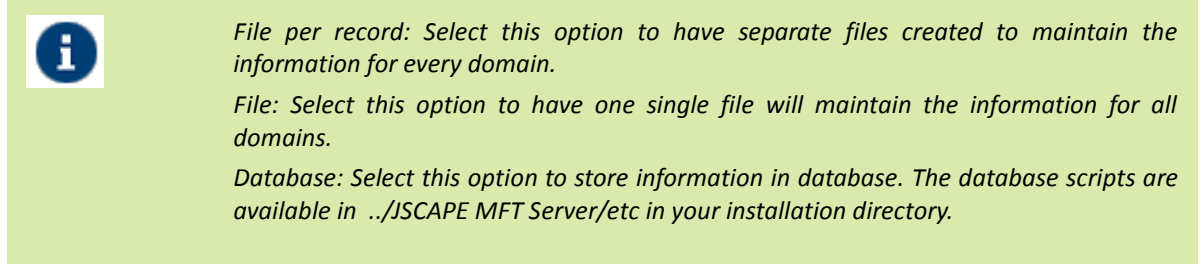

6. In step 4 select the value for "Log to" as per your requirement to store the logs related to JSCAPE server from the drop down.(See [Figure5](#page-10-1))

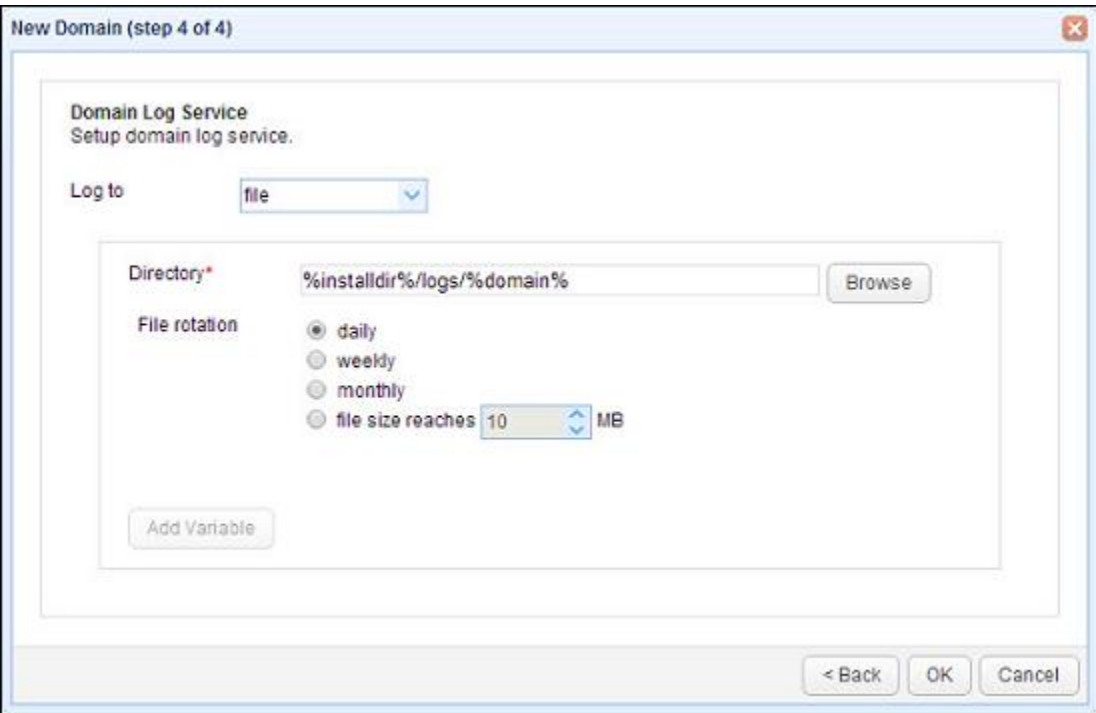

Figure5: New Domain Creation step 4

<span id="page-10-1"></span>7. Now using JSCAPE MFT Server Manager you can select the domain and click the "Start" button located in the lower left of JSCAPE window to start the services.(See [Figure6](#page-10-2))

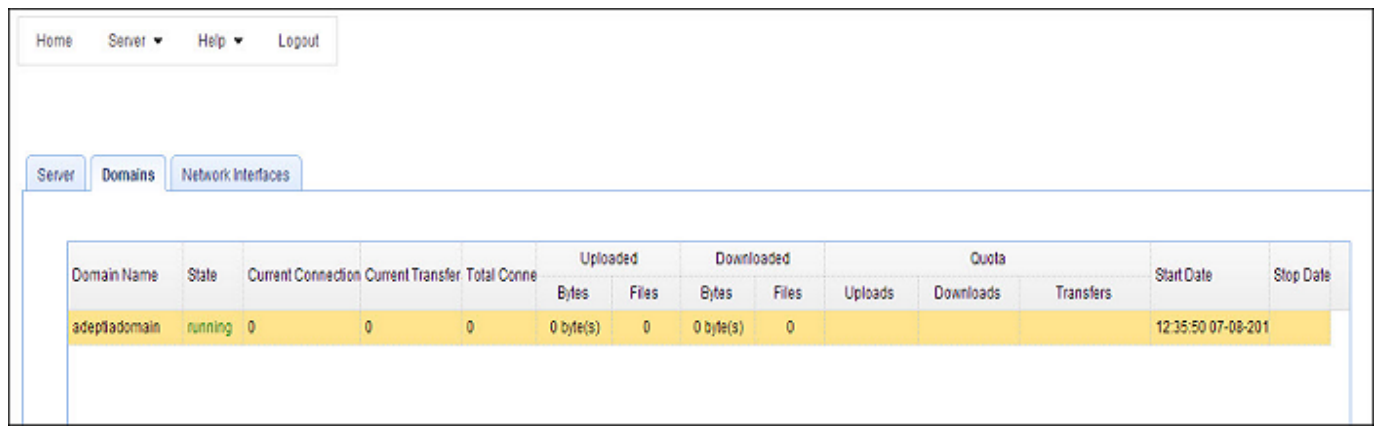

Figure6: Start Domain Screen

## <span id="page-10-2"></span><span id="page-10-0"></span>**ENABLE AS2 SERVICES FOR JSCAPE SERVER**

- 1. Login into the JSCAPE MFT server Web Interface.
- 2. Go to Server > Settings option. A new screen will open.(See [Figure7](#page-11-0))

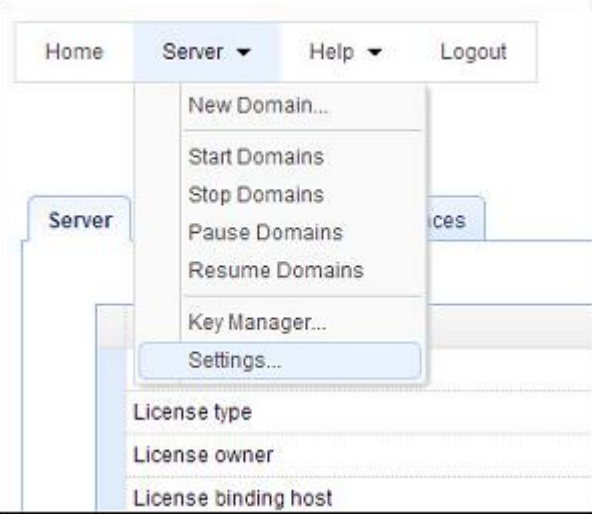

Figure7: Server > Settings Screen

<span id="page-11-0"></span>3. Select the Web option from the settings screen and select the "Web" tab.(See [Figure8](#page-11-1))

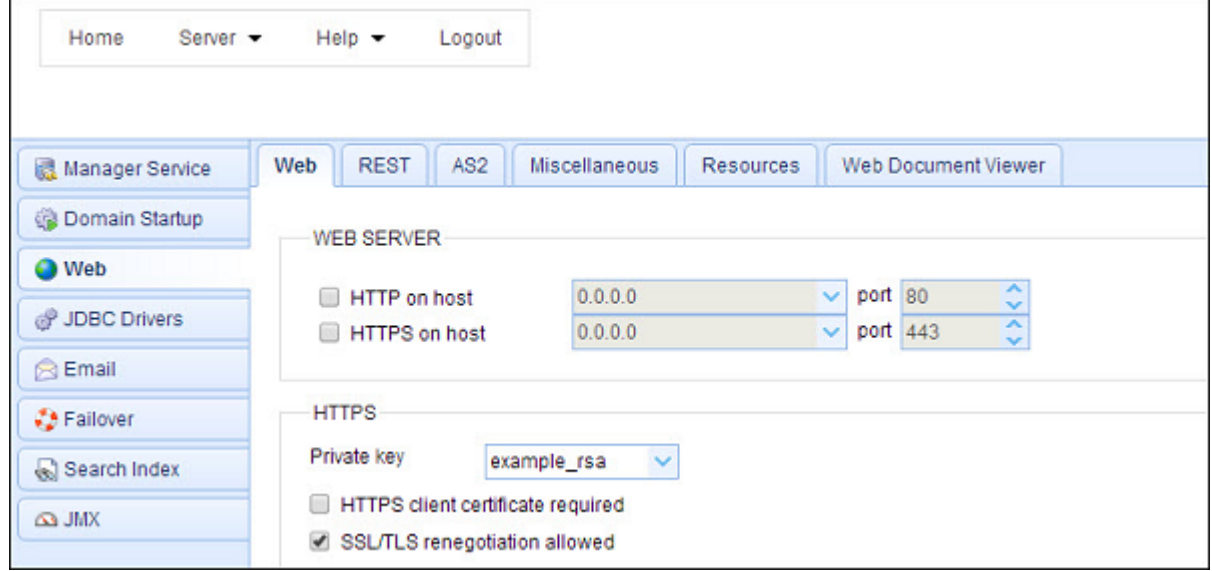

Figure8: Server Settings Web Screen

<span id="page-11-1"></span>4. Check the check-boxes for the "HTTP on host" and "HTTPS on host" under Web Server section and configure the IP/hostname and port for them.(See [Figure9](#page-12-0))

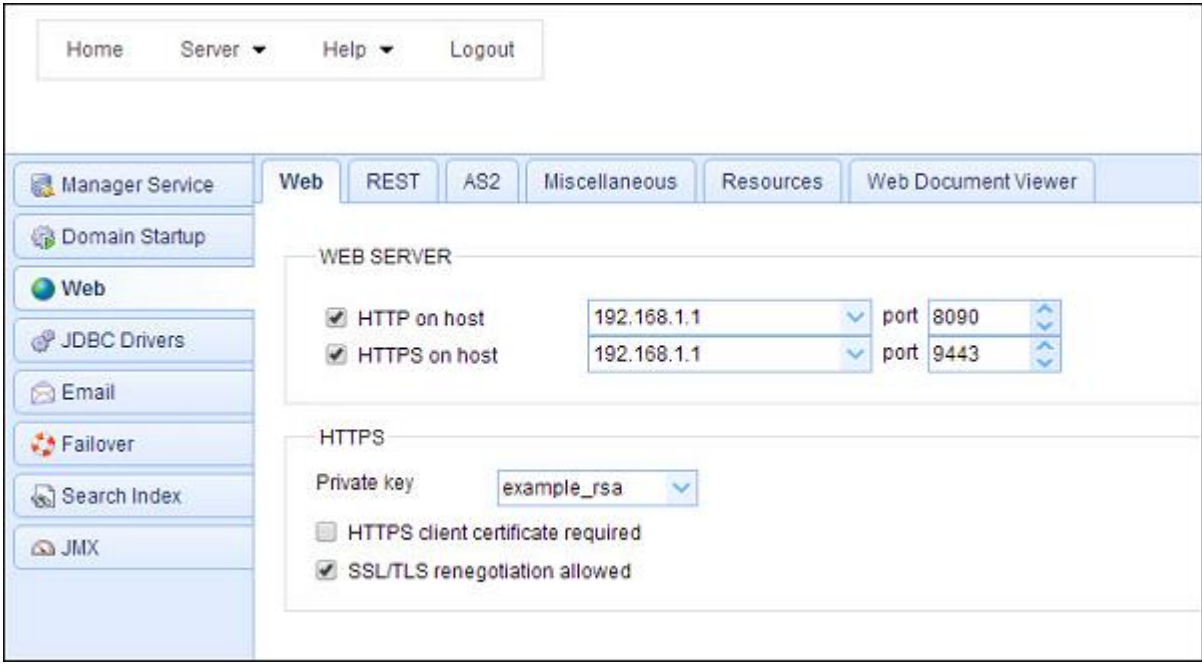

Figure9: Server Settings Web Server Enabled

<span id="page-12-0"></span>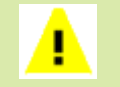

*Please ensure that the port provided above should match with the Adeptia Server port if running on same the machine*

5. Select AS2 tab on the same screen and check the "Enable AS2" check-box. Provide the Upload directory for the AS2 messages. This directory is relative to users root directory where AS2 message data will be stored under installation directory.(See [Figure10\)](#page-12-1)

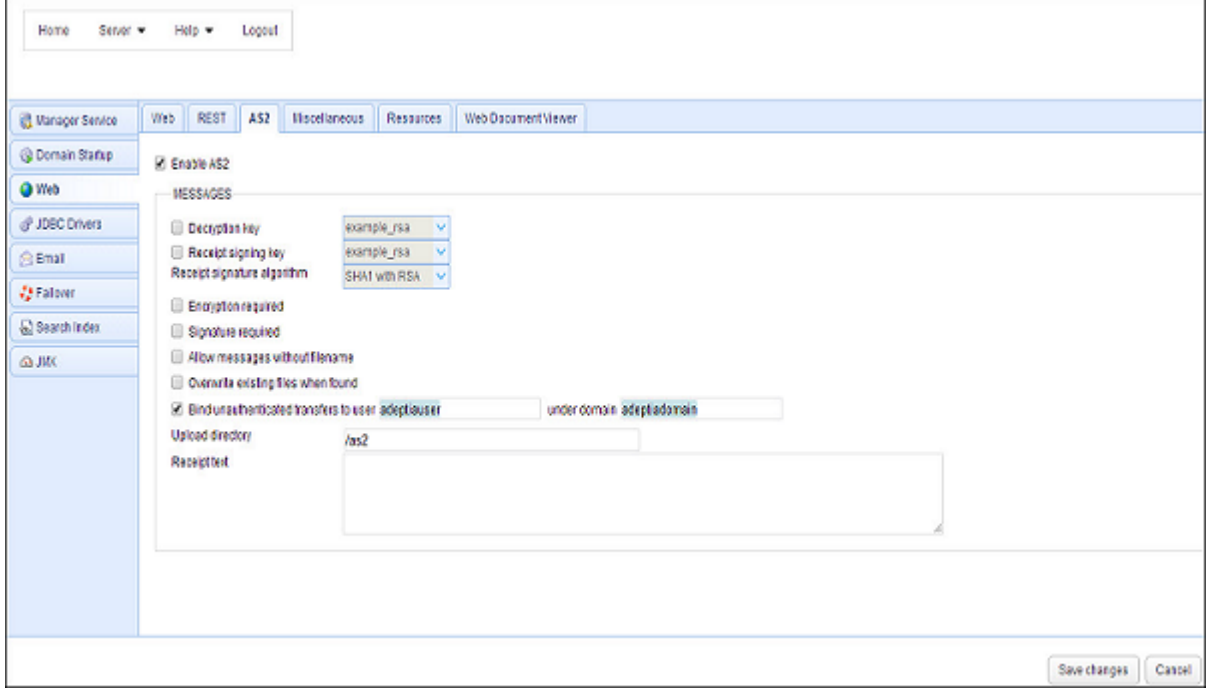

Figure10: Server Settings AS2 Enabled

<span id="page-12-1"></span>6. Provide the other details as per your requirement.

7. Click OK button at the bottom to save and apply the changes.

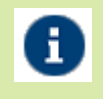

Enable the "Bind unauthenticated transfers to user \_\_\_\_\_\_ under domain property and provide the any user and domain name in this to be able to receive files from other AS2 applications that do not provide username and password authentication for AS2 file transfer.

## <span id="page-13-0"></span>**CREATING A USER PROFILE FOR THE DOMAIN**

A user is a valid account that may be used to login to a domain's service. To create users follow below steps:

- 1. Login into the JSCAPE MFT server Web Interface.
- 2. Go to "Domains" tab and select the domain created.
- 3. After selecting the domain click on the "Edit" button at the bottom. This will open a new window.
- 4. Select the "Users" option from the left pane.
- 5. Click on "Add" button at the bottom to add a new user for the domain.(See [Figure11](#page-13-1))

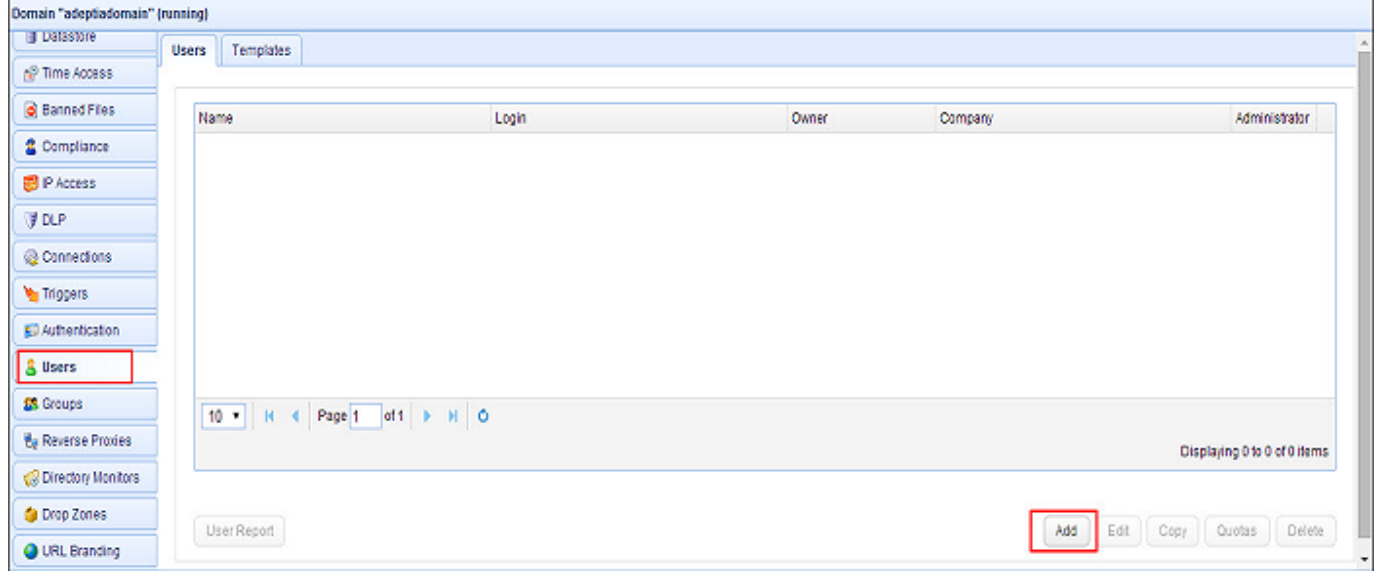

Figure11: User Module Screen

<span id="page-13-2"></span><span id="page-13-1"></span>6. It will ask for the template to create the user. Select the default template.(See [Figure12\)](#page-13-2)

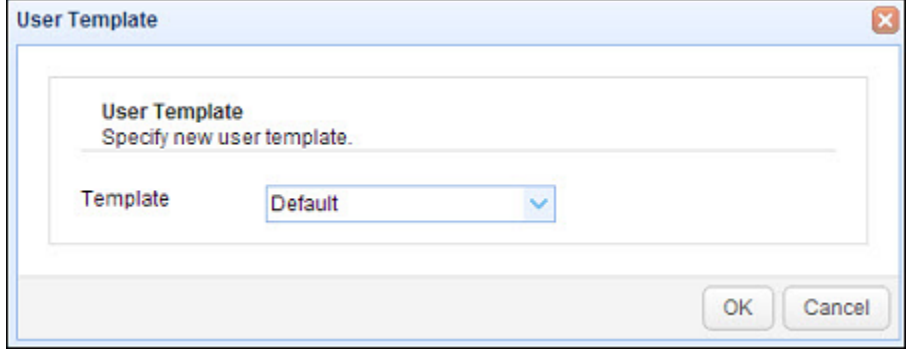

Figure12: Default Template for User Creation

7. In the Info section of the "Add User" screen provide the details like – name, login name, password etc. for the user profile.(See [Figure13\)](#page-14-0)

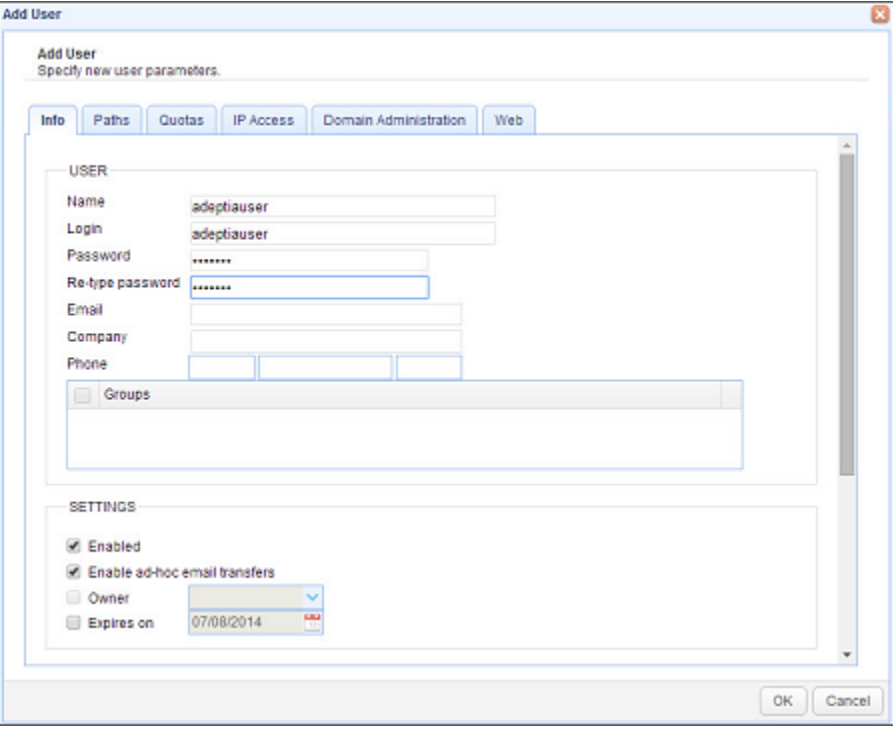

Figure13: User Credentials for User Creation

<span id="page-14-0"></span>8. Now go to the Paths tab and click on Add button if not already present or you can edit the existing one. (See [Figure14\)](#page-14-1)

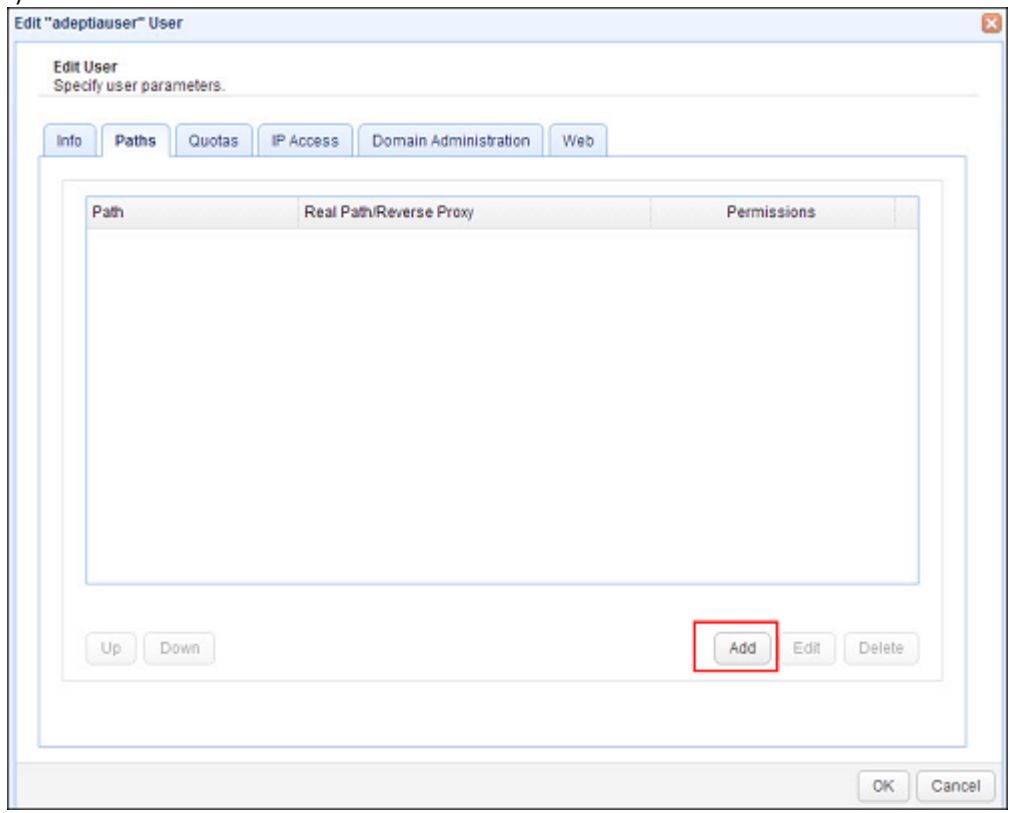

<span id="page-14-1"></span>Figure14: Path Settings for User

9. Provide the UNC path in the 'Real Path' field. UNC path is the network path to the shared drive where you want to store the files received through the AS2 file transfer and click on OK. Like - [\\ServerNameorIP\SharedFolderName.](file://ServerNameorIP/SharedFolderName) This will result in the creation on upload directory or JSCAPE at the specified network location. (See [Figure15](#page-15-1))

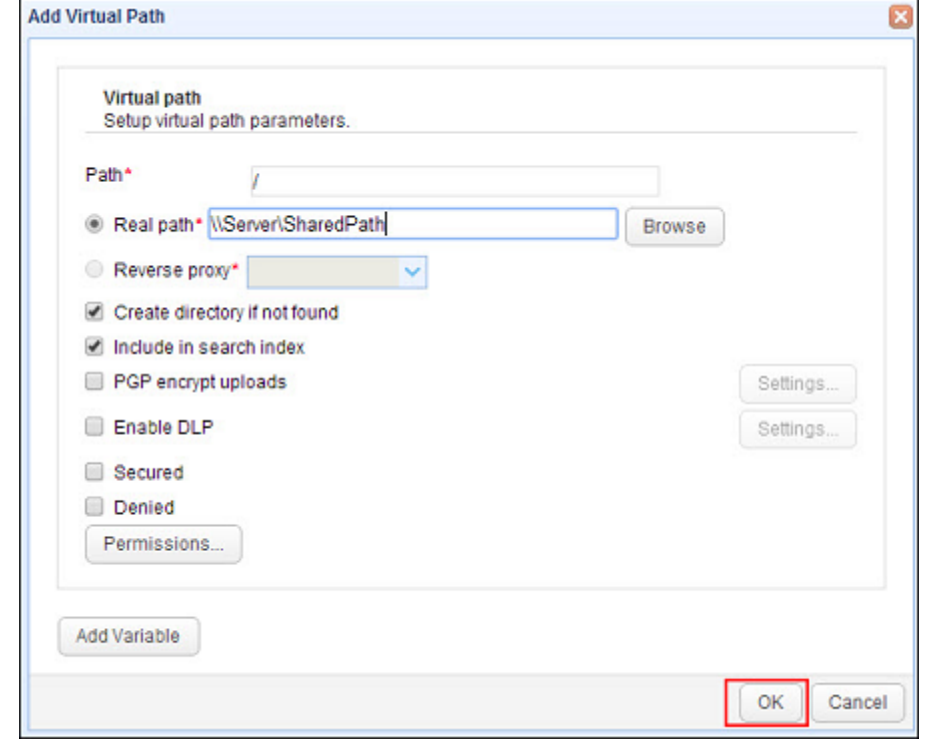

Figure15: Add Virtual Path Screen

<span id="page-15-1"></span>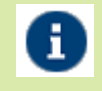

<span id="page-15-0"></span>To have the UNC path be recognized by the JSCAPE server you need to have certain settings done for the windows service of the JSCAPE. For more detail you can refer to *[Configuring JSCAPE service](#page-49-0)*

10. Click on the OK button at the bottom to save and apply the changes.(See [Figure16](#page-16-3))

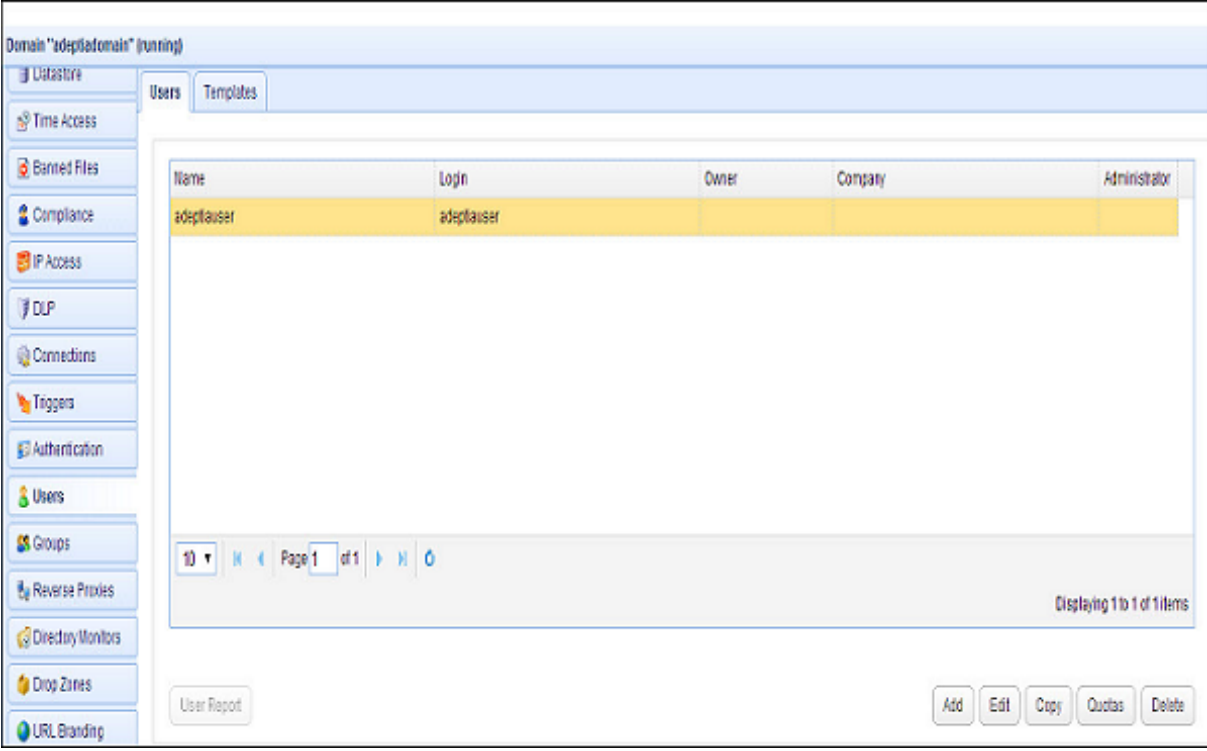

Figure16: User Created for Domain

## <span id="page-16-3"></span><span id="page-16-0"></span>**Setup JSCAPE Failover server**

JSCAPE MFT Server can be configured to synchronize all configuration changes to a failover server. The purpose of a failover server is that in the event the production server goes down the failover server can quickly take over the duties of the production server.

## <span id="page-16-1"></span>**PRE-REQUISITE**

You can install JSCAPE Failover Server on the secondary cluster node of Adeptia suite.

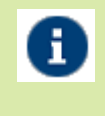

*We always recommend installing JSCAPE on Independent Server to have better performance. If you are not using Adeptia Cluster try setting up JSCAPE failover server on independent server on the same network.*

- The failover JSCAPE MFT Server should have same version as that of your primary server.
- To configure the JSCAPE Server for failover follow the same installation steps followed to install and configure your primary server.
- The JSCAPE installed on the failover server is running.

## <span id="page-16-2"></span>**STEPS TO DEFINE FAILOVER SERVER**

Failover server will be defined on your JSCAPE Primary server. Please follow below steps:

- 1. Login into the JSCAPE MFT server Web Interface.
- 2. Go to Server > Settings option. A New screen will show-up.(See [Figure17](#page-17-0))

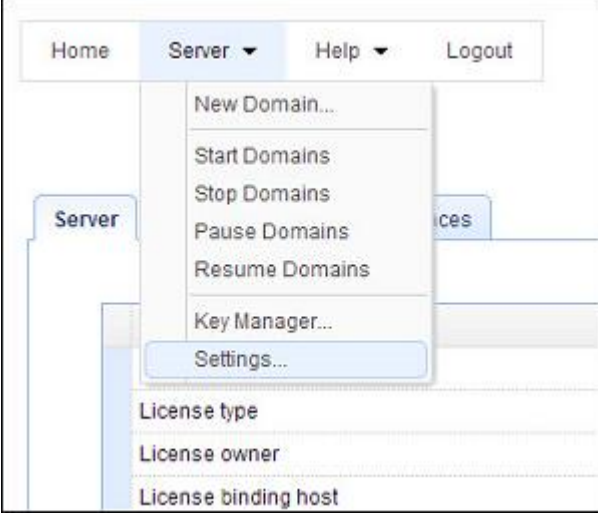

Figure17: Server > Settings Option

<span id="page-17-0"></span>3. In the New Screen go to "Failover" module.(See [Figure18\)](#page-17-1)

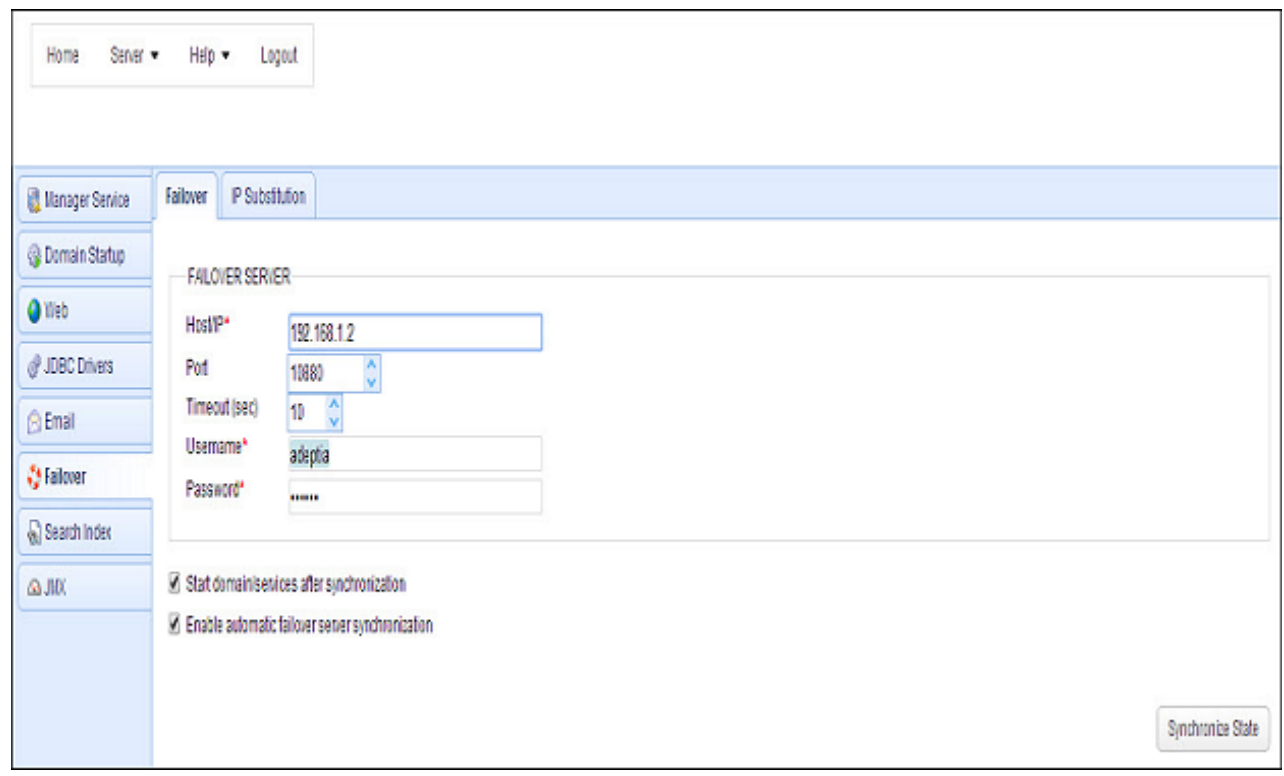

#### Figure18: Failover Module Settings

- <span id="page-17-1"></span>4. Provide the IP/Hostname, Port, username and other credentials of the secondary server to be used as Failover.
- 5. Click on the "Synchronize State" button at bottom of window if you are synchronizing the configurations of Primary and Secondary server for the first time. Also, you can perform this whenever you want to manually synchronize the data between the servers.
- 6. You can check the Enable automatic failover synchronization check-box after that for synchronizing any configuration change on the Primary server with the secondary server in real-time.

- 7. You can check the Start domain/Services after synchronization check-box to start the domain services on the Secondary server after the synchronization is performed because at the time of synchronization domain services are stopped at the secondary server.
- 8. Now go to the IP Substitution tab and provide the IP of the Primary server in the IP field and IP of the Failover server in the Substitution IP field. (See [Figure19\)](#page-18-1)

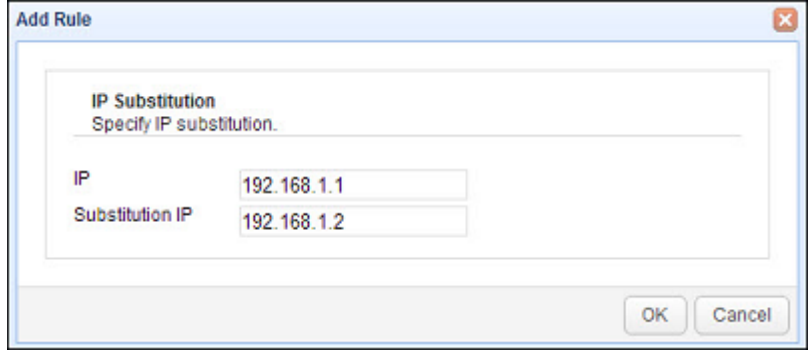

Figure19: IP Substitution Screen

<span id="page-18-1"></span>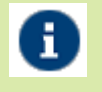

*You can also setup your Primary and failover JSCAPE MFT servers in Cluster for Load Balancing and proxy management. For more on Cluster setup refer to Appendix-[ConfigureJSCAPECluster](#page-8-1)*

## <span id="page-18-0"></span>**Configure Trading Partner Accounts**

In JSCAPE you will have to create Trading Partner profiles to communicate with the clients for data exchange. Follow the below steps to create Trading Partner.

- 1. Login into the JSCAPE MFT server Web Interface.
- 2. Go to "Domains" tab and select the domain created in above steps.
- 3. After selecting the domain click on the "Edit" button at the bottom.
- 4. Select the "Trading Partners" options from the left pane of the window. Click on the "Add" button to add a new Trading Partner.(See [Figure20\)](#page-19-0)

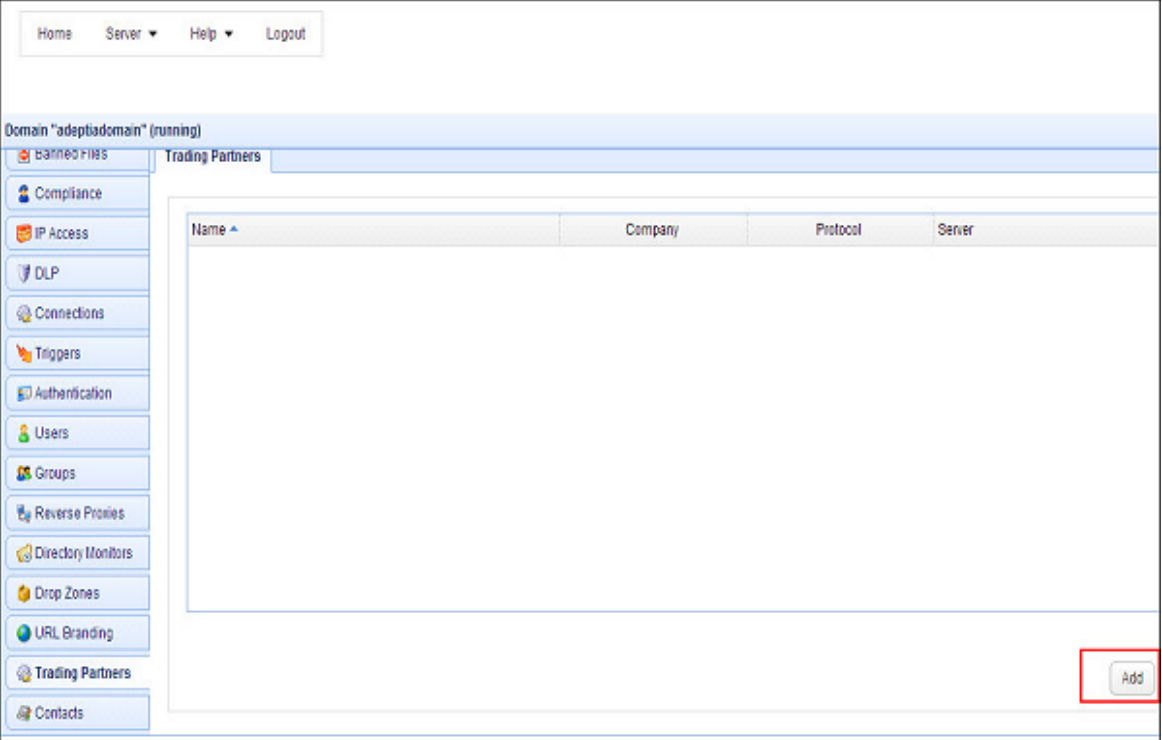

#### Figure20: Trading Partner Pane for Domain

<span id="page-19-0"></span>5. A new "Add Trading Partners" screen will show up and select the desired communication protocol.(See [Figure21\)](#page-19-1)

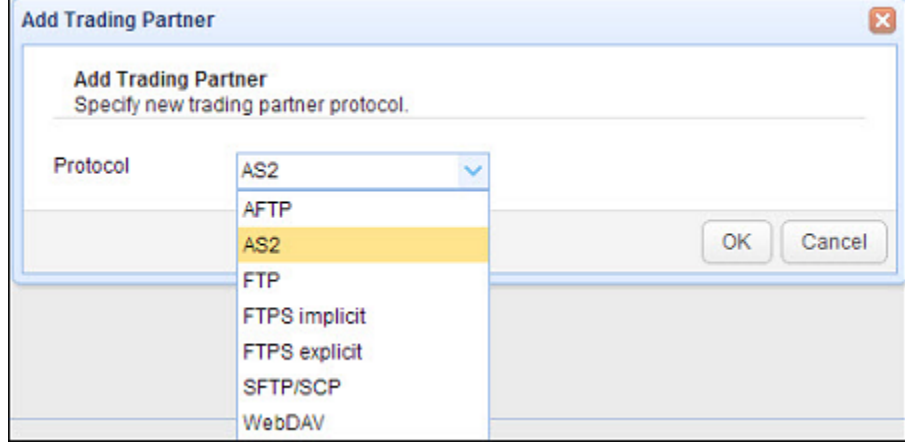

Figure21: Trading Partner Protocol Selection Screen

<span id="page-19-1"></span>6. Provide the name and other details for the Trading Partner. (Se[e Figure22\)](#page-20-0)

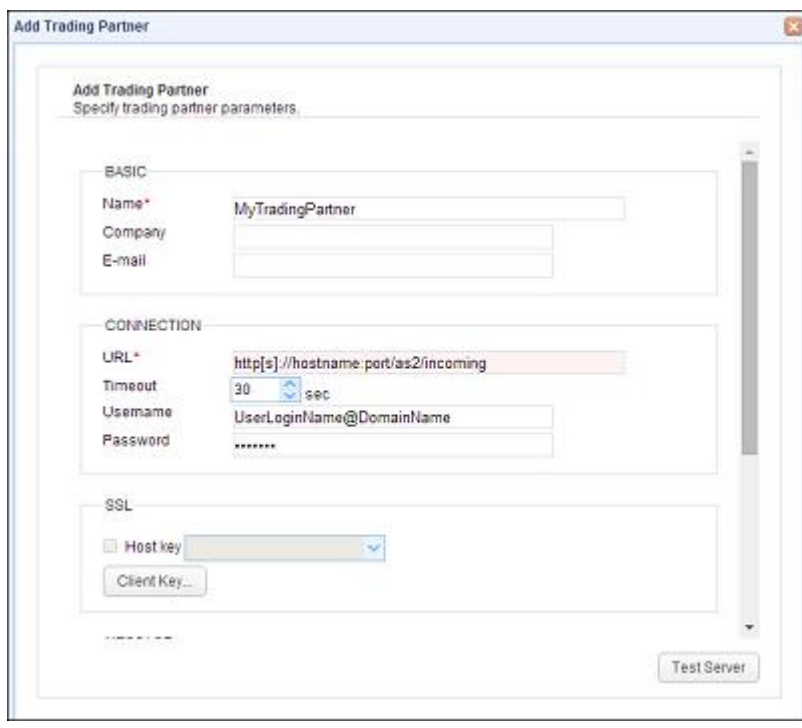

Figure22: Trading Partner Configuration Screen

<span id="page-20-0"></span>7. Then scroll down on the screen and provide all the remaining parameters to configure the partner. (See [Figure23](#page-20-1))

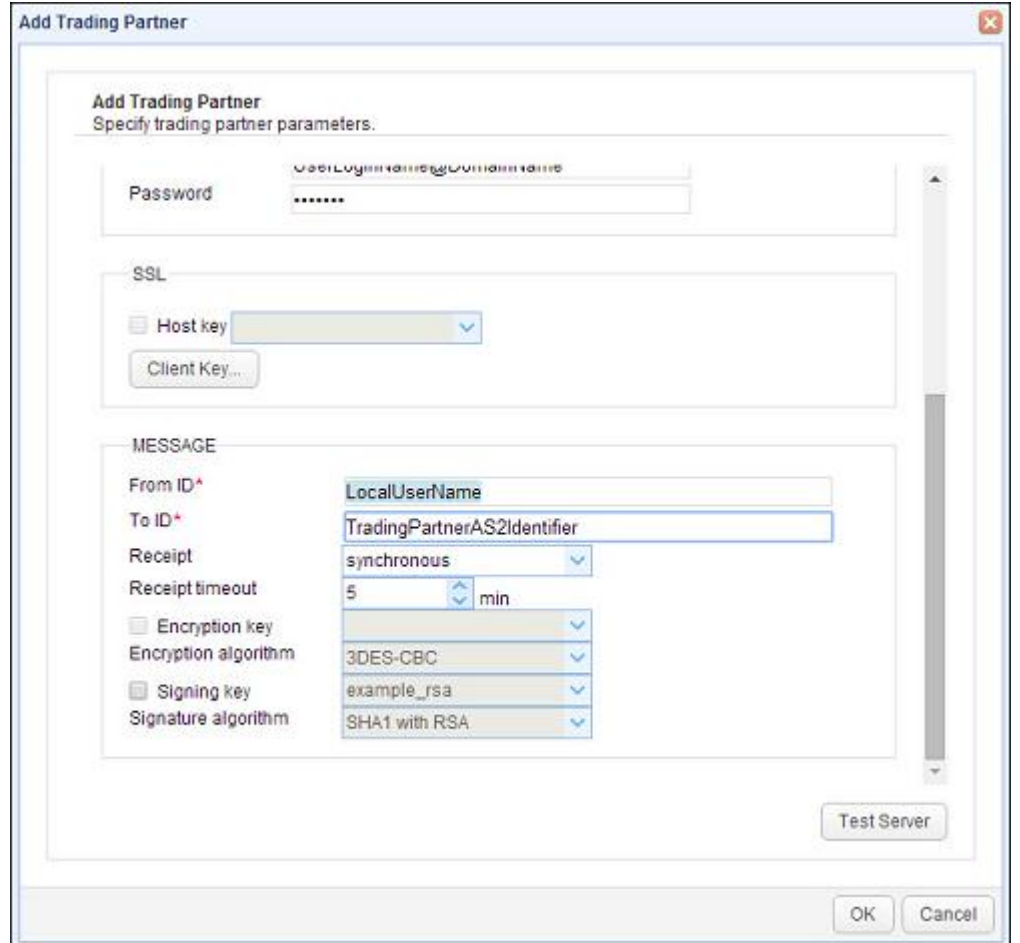

<span id="page-20-1"></span>Figure23: Trading Partner Server Screen

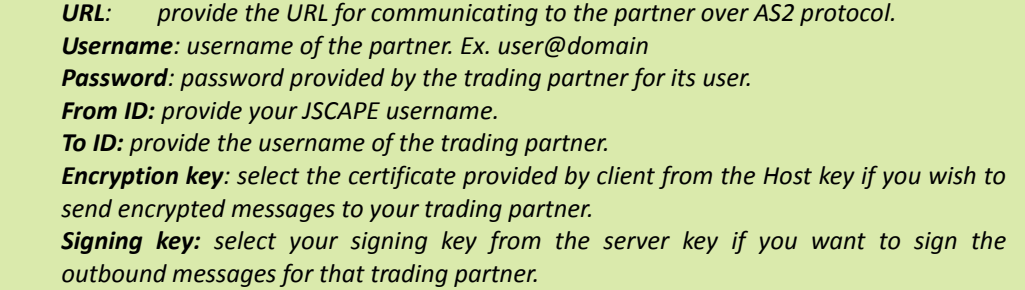

8. Click on the "Test Server" button at the left bottom if you wish to verify trading partner details. After that click on OK button to apply the changes.(See [Figure24](#page-21-2))

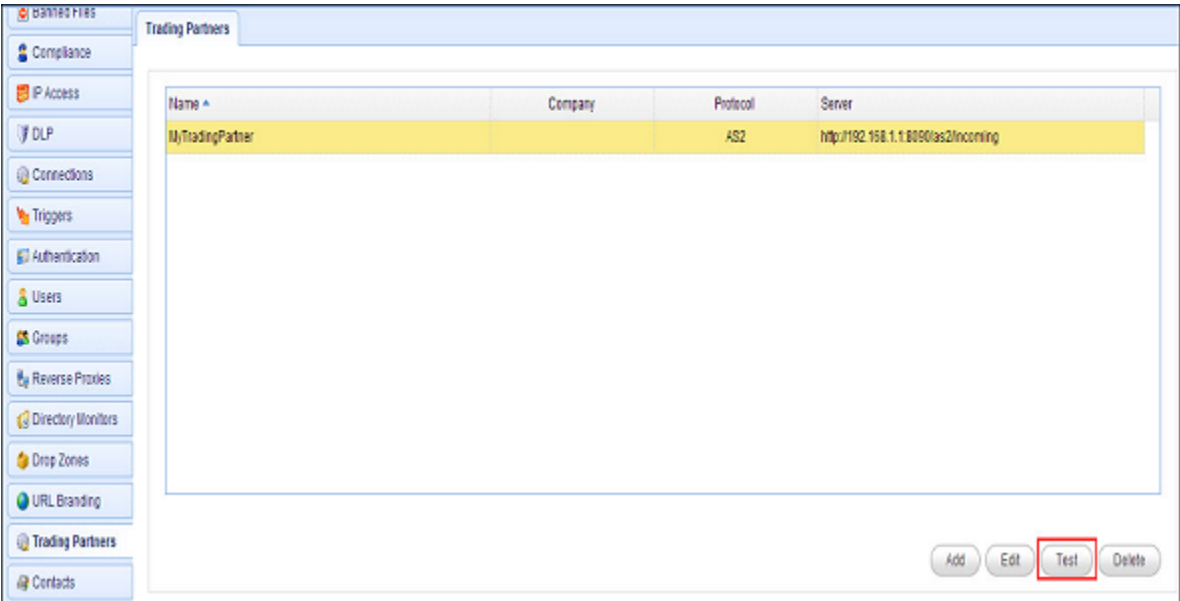

Figure24: Trading Partner Created

## <span id="page-21-2"></span><span id="page-21-0"></span>**Configure JSCAPE with Adeptia**

JSCAPE stores all incoming AS2 messages (files) in the "Upload directory" provided in the Server > Settings > Web > AS2 Directory field.

Adeptia will read the files received through JSCAPE for further processing or information retrieval. To enable Adeptia picking the files below configuration steps are required to be followed on both JSCAPE and Adeptia Server.

## <span id="page-21-1"></span>**CONFIGURATIONS FOR JSCAPE**

- Create Trigger in JSCAPE to run a batch file that will invoke a utility to rename and move the file.
- Bind the Trigger with SQL Query Action to log the incoming messages in Adeptia Log Database.

0

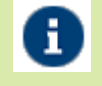

*A single Trigger with "File Upload" option selected as Event type can be created to pick the files from all the Trading partners and performing above stated actions on them. A single trigger can have multiple actions defined which can be performed on the priority basis.*

*For Batch file you can contact Adeptia Support as they will provide a utility having the batch file and instructions to deploy.*

## <span id="page-22-0"></span>**Create Trigger in JSCAPE to run a Batch file to rename file with unique identifier**

Follow the below steps to call a batch for renaming the file with unique identifier for Adeptia.

- 1. Login into the JSCAPE MFT server Web Interface.
- 2. Go to "Domains" tab and select the domain.
- 3. After selecting the domain click on the "Edit" button at the bottom.
- 4. Select the "Triggers" option from the left pane.
- 5. Click on "Add" button and then provide the Trigger Name and Description for the trigger. (See [Figure25\)](#page-22-1)

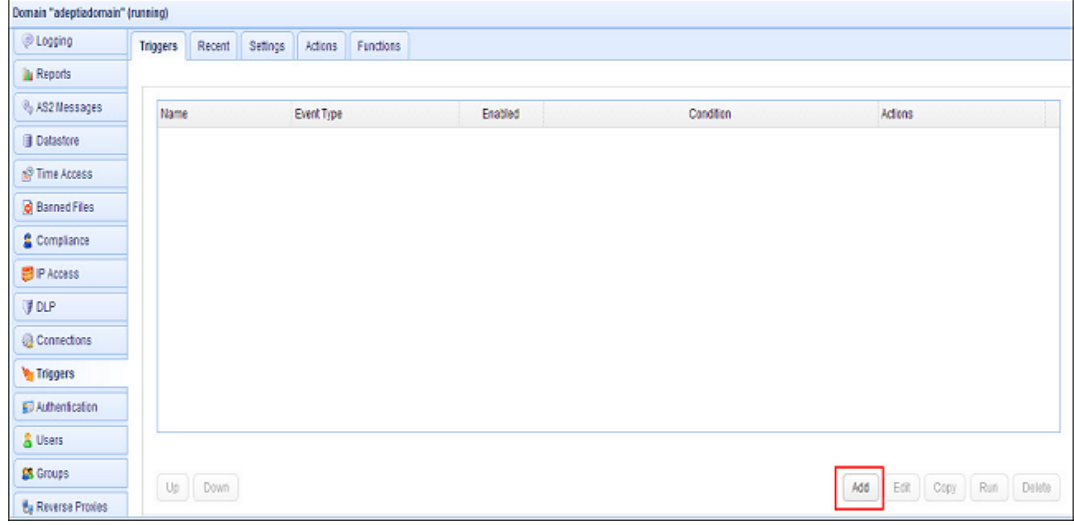

Figure25: Add Trigger Screen

<span id="page-22-1"></span>6. Select the Event Type as "File Upload" and click on 'Next' button to define the Trigger Condition.(See [Figure26\)](#page-23-0)

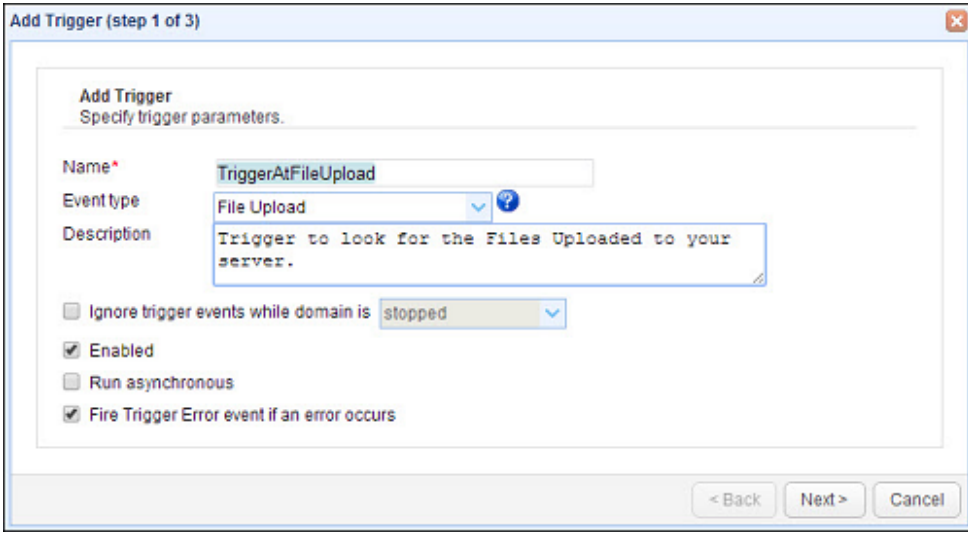

Figure26: Add Trigger Screen

<span id="page-23-0"></span>7. Move to Trigger Action window and select the Action as "Run Process" and click on OK.(See [Figure27\)](#page-23-1)

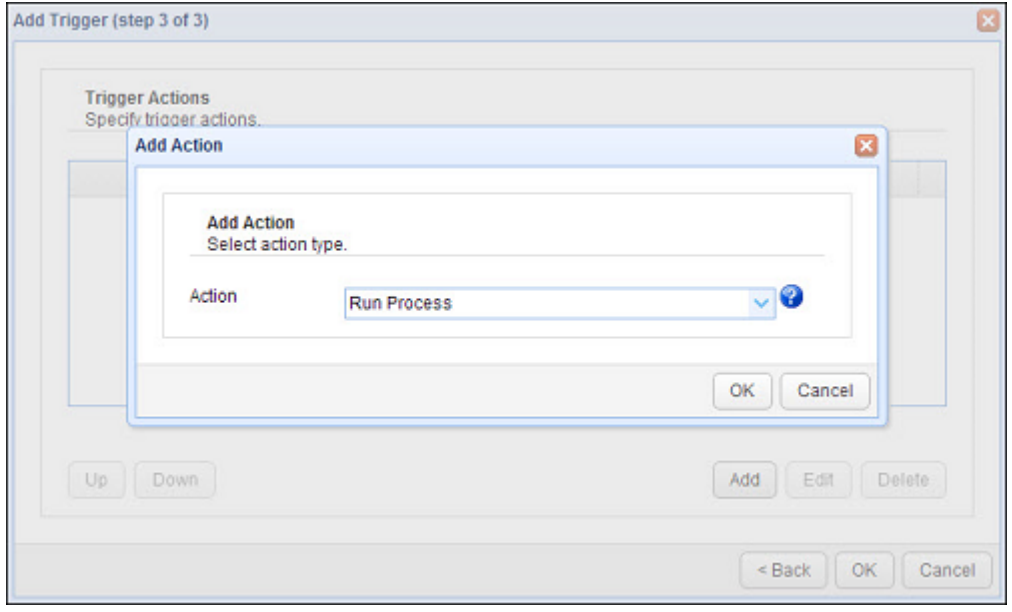

Figure27: Run Process Trigger Action

<span id="page-23-1"></span>8. Provide the Absolute File Path and file name in the "Program" field for your batch file. Define the space separated arguments in the "Arguments" field; you can use pre-defined variables also. Provide the name and path for creating output and error stream for the batch execution. (See [Figure28](#page-24-2))

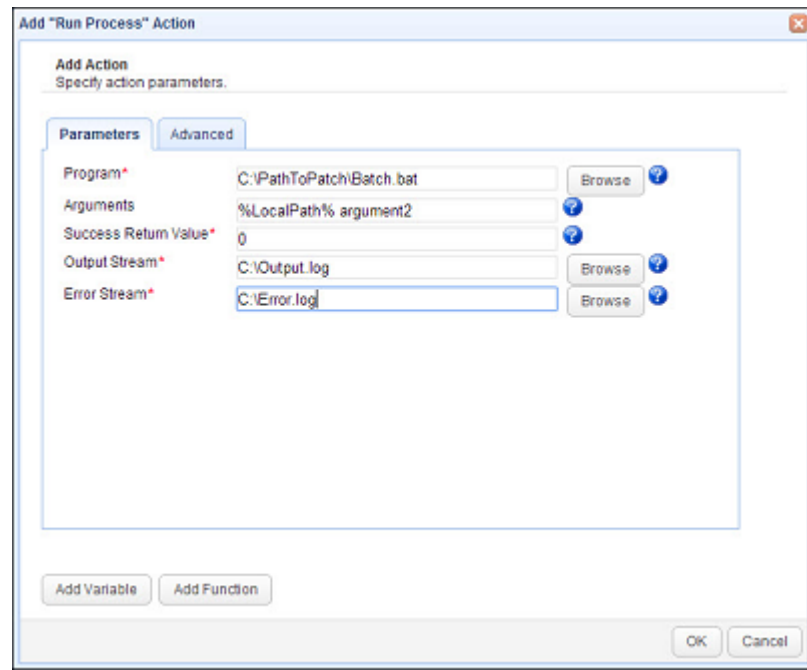

Figure28: Run Process Trigger Credentials

<span id="page-24-2"></span><span id="page-24-0"></span>You can make use of the pre-defined variables for getting the path and file name of the П *uploaded file to be renamed by clicking on the "Add Variable" button. You can make of pre-defined functions in JSCAPE by clicking on the "Add Function" button as per your requirements Refer below to configure the Run Process Trigger Action [Running Batch script to rename file incoming file in jscape](#page-50-0)*

9. Click OK to save and click 'Apply' to apply the changes.

#### <span id="page-24-1"></span>**Bind the Trigger with SQL Query Action to log the incoming messages in Adeptia Log Database**

AS2 message information is needed to record in Adeptia Log database for further integration and processing.

#### **Steps to be followed to Insert Data in SQL Table**:

1. Access Adeptia Log database and ensure it has the table with name "AU\_AS2Logs". Please create the table if it is not available.

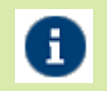

*Refer to the Appendix for SQL Queries and Instructions to apply: [SQL Query to log data into log table](#page-44-0)*

- 2. Login into the JSCAPE MFT server Web Interface.
- 3. Go to "Domains" tab and select the domain.
- 4. After selecting the domain click on the "Edit" button at the bottom.
- 5. Select the "Triggers" option from the left pane.(See [Figure29\)](#page-25-0)

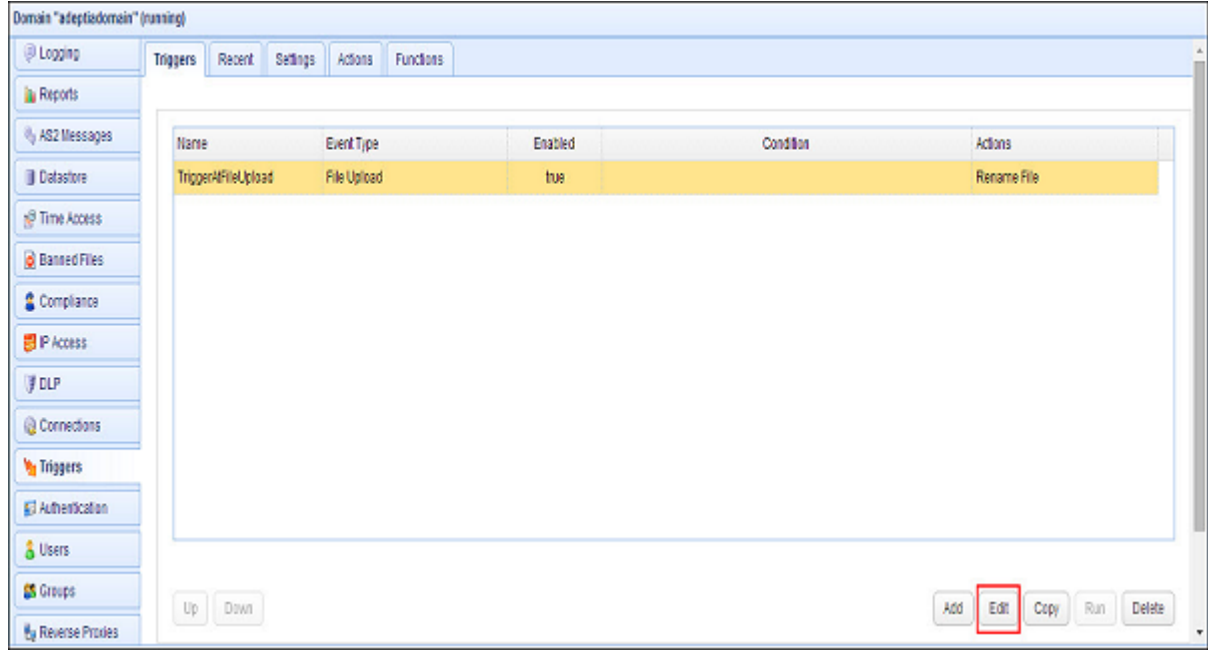

Figure29: Trigger Pane

- <span id="page-25-0"></span>6. Select the same trigger that was created for Run Process Action and click on "Edit" button.
- 7. Edit Trigger screen would be displayed. Click on 'Next' button to define the Trigger Condition.(See [Figure30\)](#page-25-1)

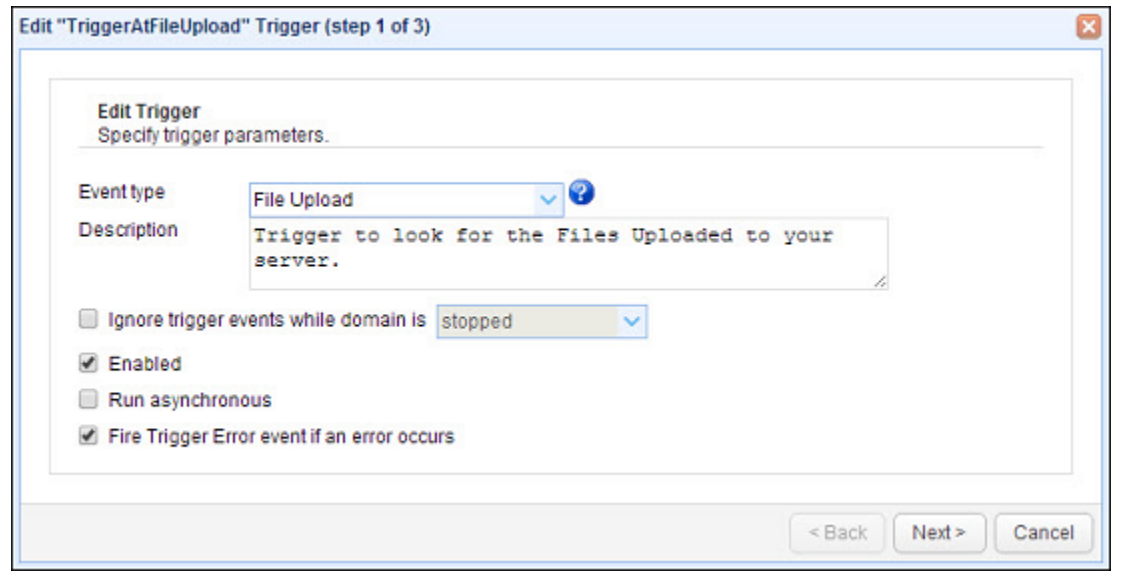

Figure30: Edit Trigger Screen

<span id="page-25-1"></span>8. After that define the Trigger Action as "SQL Query" and click on OK to define the SQL Credentials.(See [Figure31\)](#page-26-0)

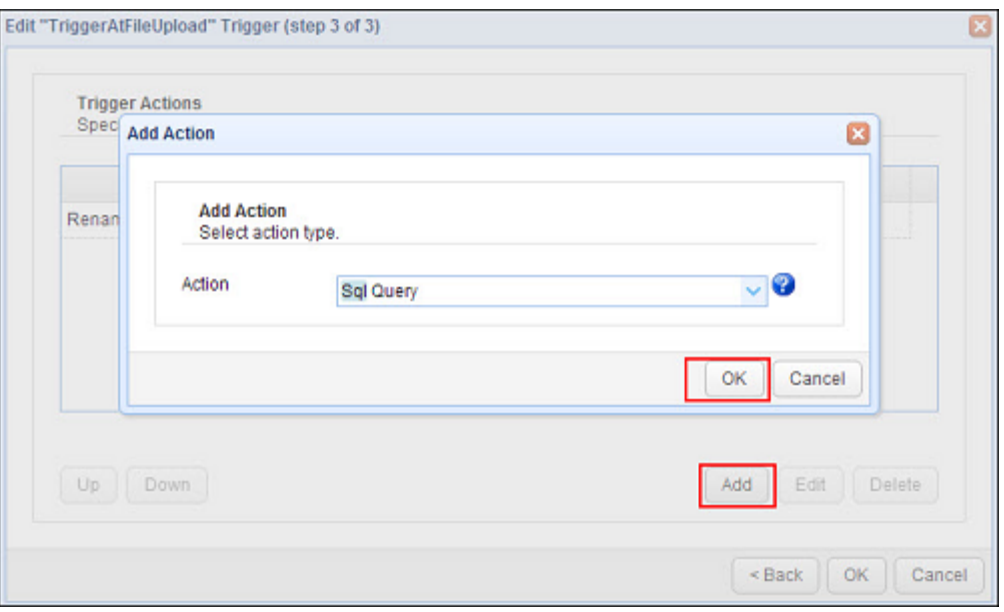

Figure31: Selecting SQL Query in Action

<span id="page-26-0"></span>9. Provide the jdbc credentials in the respective fields and type in your SQL query that you want to execute through the trigger. You can also use the "Add Variable" option to insert AS2 message data into the table dynamically by making use of the pre-built variables provided by JSCAPE Server.(See [Figure32\)](#page-26-1)

> *You need to put the jdbc driver jar respective to the Database server in use, in the libs directory of the default installation directory of the JSCAPE server. Also, you need to make an entry of the JDBC class in the Server > Settings > JDBC Drivers section before using SQL Query Action.*

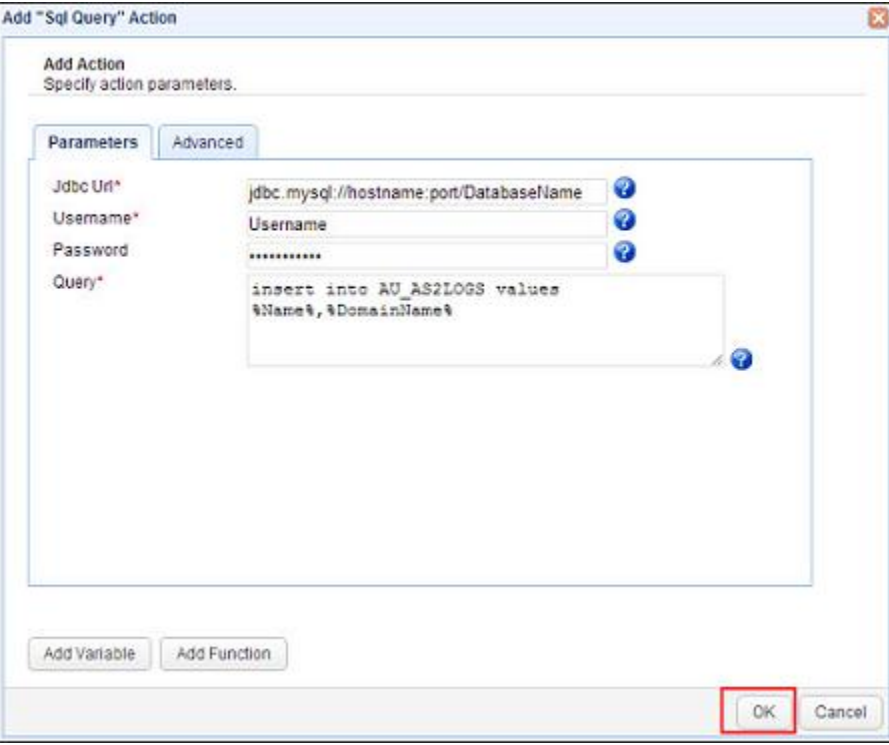

<span id="page-26-1"></span>Figure32: SQL Query credentials screen

H.

- 10. Click Ok to finish.
- 11. Select the above created event and click on "Apply" button at the bottom to apply the new changes.

## <span id="page-27-0"></span>**CONFIGURATIONS FOR ADEPTIA**

 Create a file event in Adeptia to read files from the common network location for further processing. This file event can be used in Adeptia flows or B2B to read the files.

### <span id="page-27-1"></span>**Steps to create a file event in Adeptia to read files from the common network location for further processing**

- 1. Login into Adeptia Server
- 2. Go to Develop > Events > File Event
- 3. Click on Create New option to create a File Event
- 4. Select trigger type as On File Created
- 5. Provide the common folder locations (used in batch file) under File Base Location.
- 6. In file include criteria provide the filename or any wildcard operators like-(\*.\*)
- 7. Bind the event with the process that will use the AS2 files
- 8. Activate the event

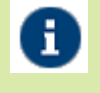

*You can refer to Developer Guide section of Adeptia Suite for more information on Event Creation.*

## <span id="page-27-2"></span>**Receiving AS2 messages**

To receive AS2 messages in JSCAPE MFT Server the sender may require from you a number of parameters. These parameters are as below:

## <span id="page-27-3"></span>**REQUIRED PARAMETERS FOR AS2 FILE RECEIVE**

#### **URL**

#### http[s]://hostname:[port]/as2/incoming/

Where hostname is the hostname or IP address and port is the port as set in Server > Settings > Web panel of JSCAPE MFT Server Manager Ex.https://192.168.1.1:443/as2/incoming/

#### **Username**

#### username@domain

Where username is the user Login name as provided during User creation and domain is the JSCAPE MFT Server domain to which the user belongs. Ex.test@localhost

#### **Password**

The password for the specified user name. Ex.password

**Note: AS2 message data will be stored in the directory with name provided in the "Upload directory" field as provided in the Server > Settings > Web > AS2 Directory field. This Upload Directory will be created on the location defined in the Real Path field of the User created in the JSCAPE MFT server.**

## <span id="page-28-0"></span>**Sending AS2 messages**

You can send files to the trading partner both manually as well as automatically by using Triggers.

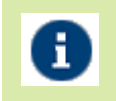

*If the incoming messages are encrypted using your public key then you can select key to decrypt the messages from decryption key drop down in Server>Setting>Web>AS2.*

### <span id="page-28-1"></span>**Sending an AS2 message manually**

To send an AS2 message manually you can go to the AS2 Messages module for your domain and click the "Send File" button. You will be prompted for the AS2 trading partner and the file to send. (See [Figure33\)](#page-28-3)

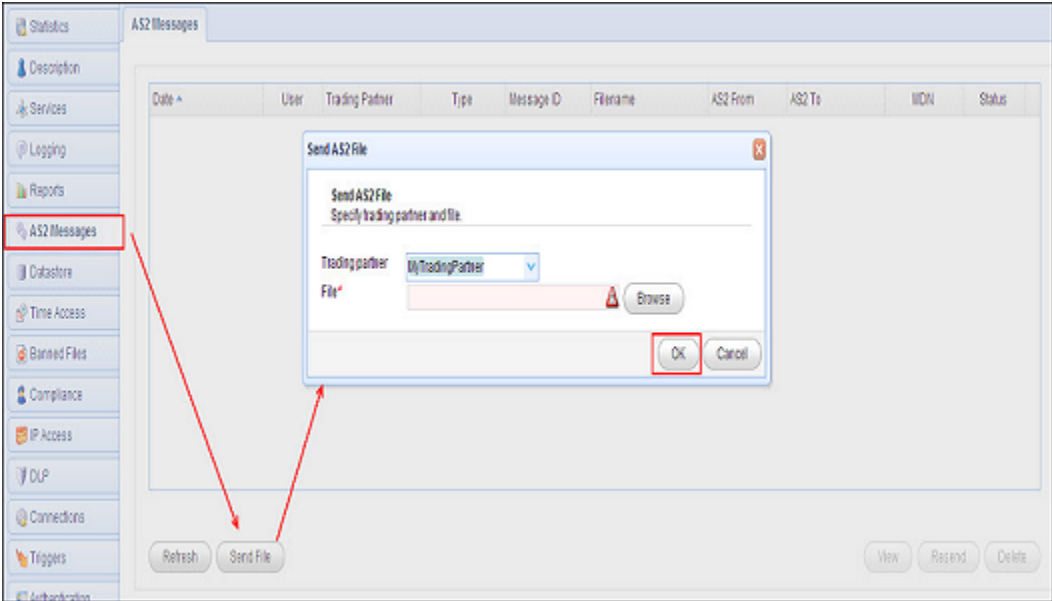

Figure33: Manually Send Files

#### <span id="page-28-3"></span><span id="page-28-2"></span>**Sending an AS2 message automatically**

You can send an AS2 message automatically in response to configured events using the Triggers and the Trading Partner File Upload or Trading Partner Regex File Upload actions. The basic steps that you need to perform are to create a Trigger with "Current Time" as Event Type and select a specific partner to send files. Follow the below steps to automatically send files to trading partners when files are placed in specified folders.

#### **CREATING TRIGGER TO SEND FILES AUTOMATICALLY**

1. Login into the JSCAPE MFT server Web Interface.

- 2. Go to "Domains" tab and select the domain created in above steps.
- 3. After selecting the domain click on the "Edit" button at the bottom.
- 4. Select the Directory Tab and click on Add button to add a new one. (See [Figure34\)](#page-29-0)

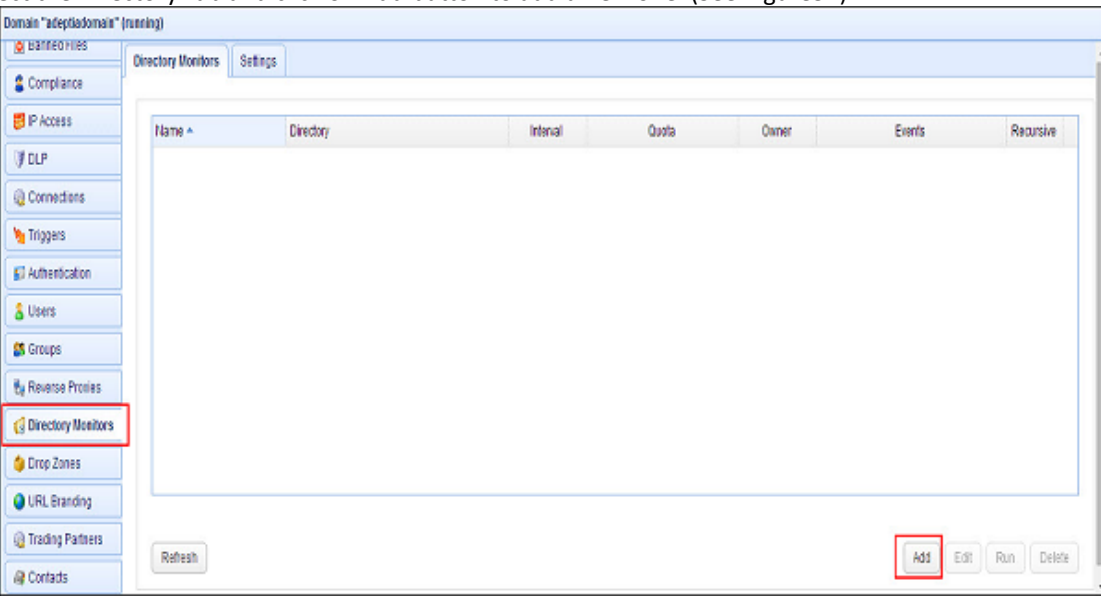

Figure34: Directory Monitor Screen

<span id="page-29-0"></span>5. Provide the name and the UNC path of the network location from where you want to pick the file to transfer. (See [Figure35](#page-30-0))

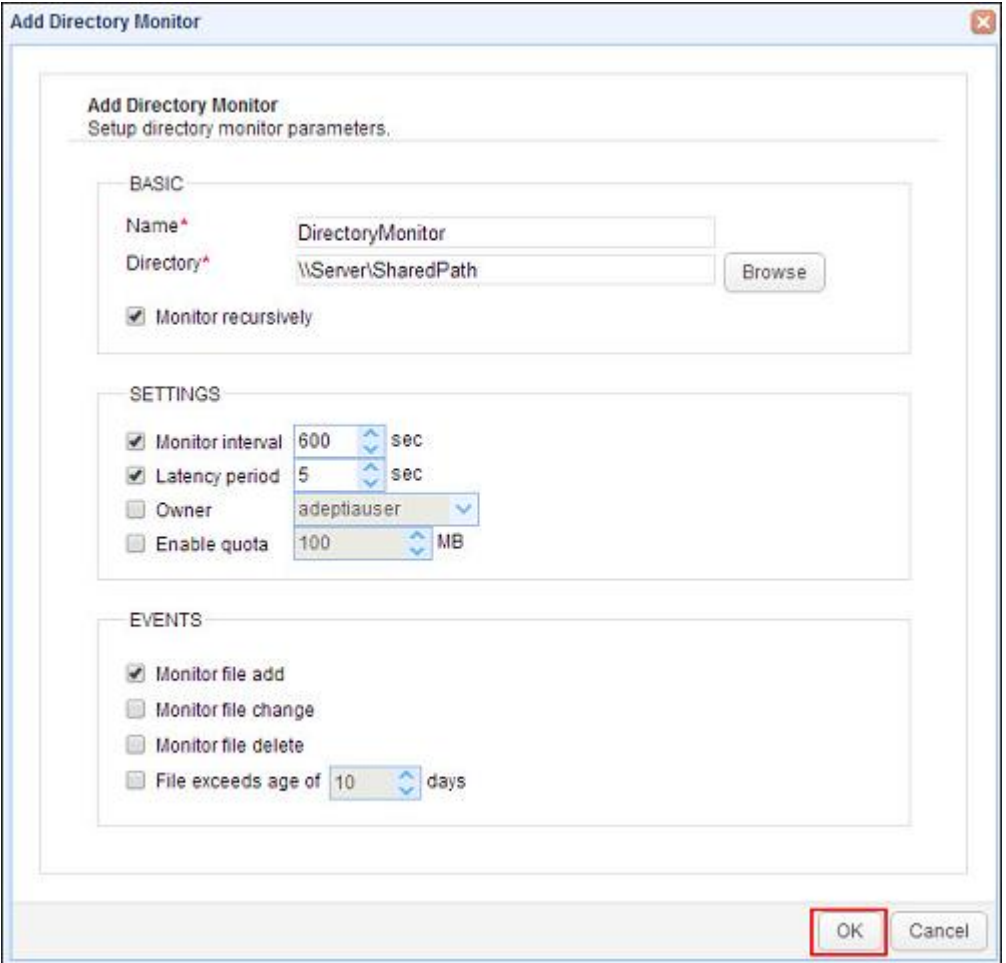

<span id="page-30-0"></span>6. Now go to the "Triggers" option from the left pane. (See [Figure36\)](#page-30-1)

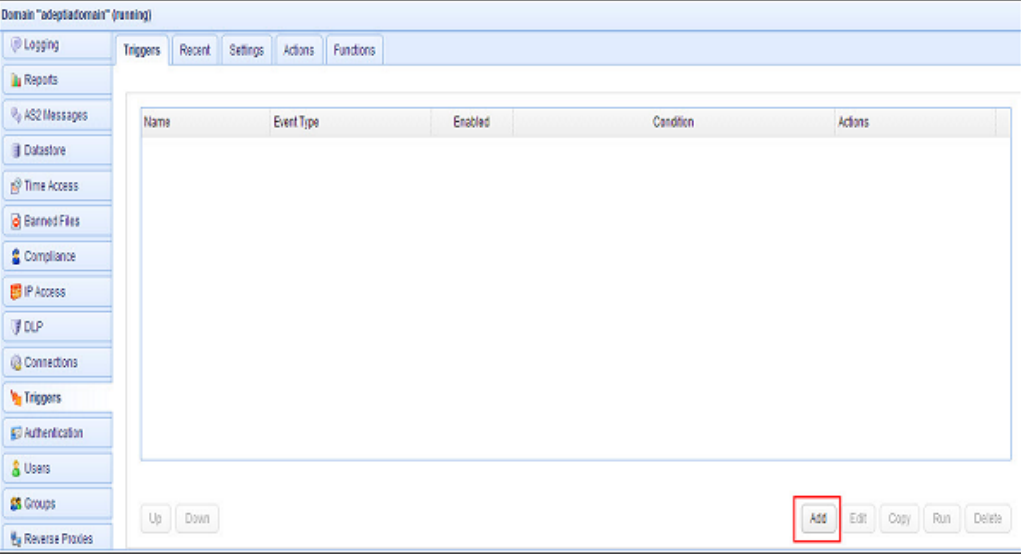

Figure36: Triggers Pane for Domain

- <span id="page-30-1"></span>7. Click on the "Add" button to add a new Trigger.
- 8. Provide the name in the Name field and then select the Event type from the EVENT TYPE drop-down as "Directory Monitor File Added".(See [Figure37\)](#page-30-2)

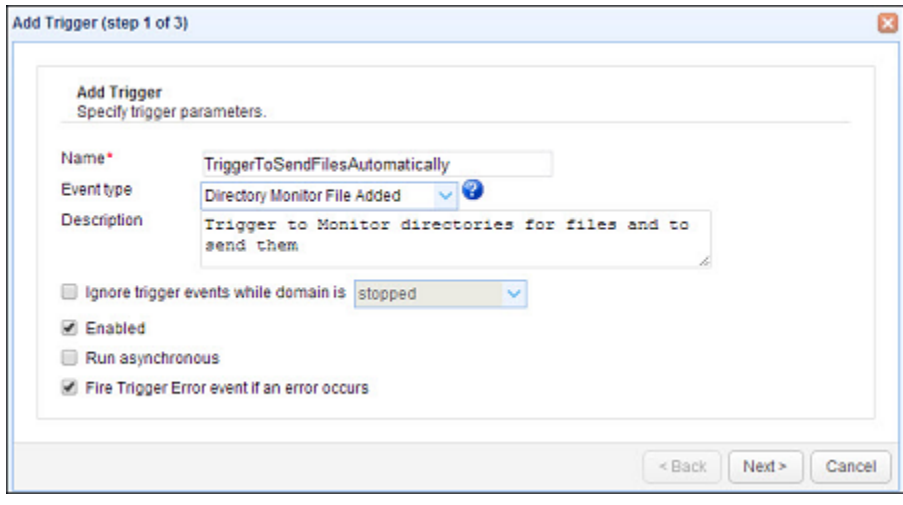

Figure37: Triggers Creation Step1

- <span id="page-30-2"></span>9. Click on Next button and then configure the Trigger Condition if you have a need to run the action associated with the Trigger to execute only after the Trigger condition gets satisfied.
- 10. Proceed next to add a Trigger Action that could to be performed on the occurrence of the event. Click on the "Add" button at bottom and select an appropriate action from the Add Action screen. You can select "Trading Partner Regex File Upload" option and click on OK to configure details regarding this action.(See [Figure38\)](#page-31-0)

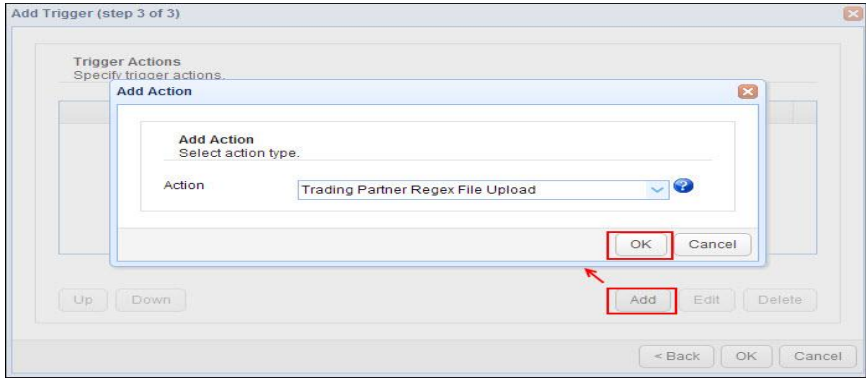

Figure38: Triggers Creation Step3

- <span id="page-31-0"></span>11. Select the Trading Partner to send file from the "Partner" drop-down on the "Add Trading Partner Regex File Upload Action" screen.
- 12. Browse the Local directory from where you want to send the files to the Partner. Also, configure the Regular expression that will be used to filter out files from the list of files to be sent to the Trading partner.(See [Figure39\)](#page-31-1)

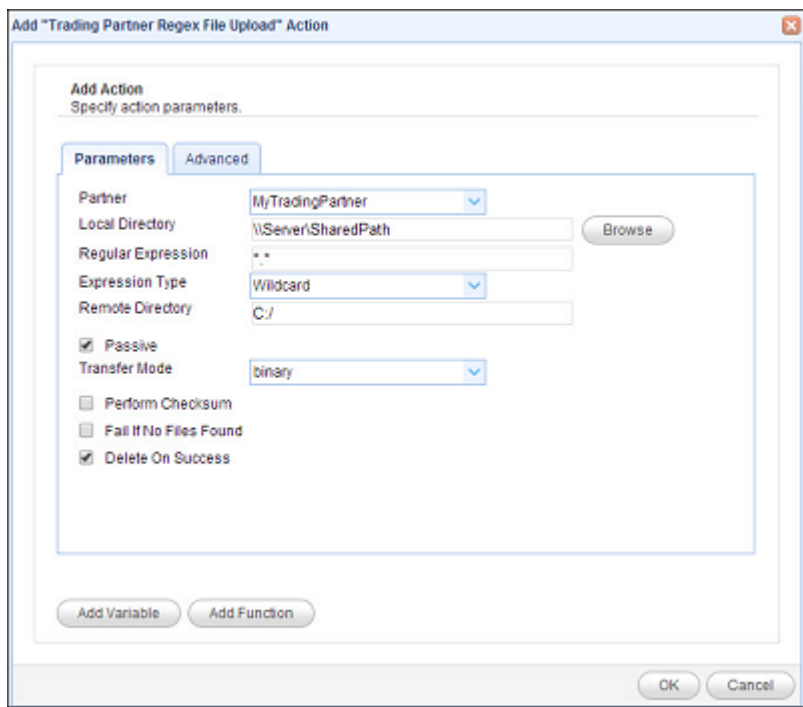

Figure39: Triggers Action Creation

<span id="page-31-1"></span>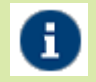

*Partner: Select the Trading partner to send file*

*Local Directory: Directory path from where the files should be picked for data exchange Regular Expression: Files matching the expression would be picked for transfer Remote Directory: Directory path where the files would be stored on trading partner or client machine*

13. Configure other parameters as per requirement and click on OK button to save and apply changes.(See [Figure40\)](#page-32-2)

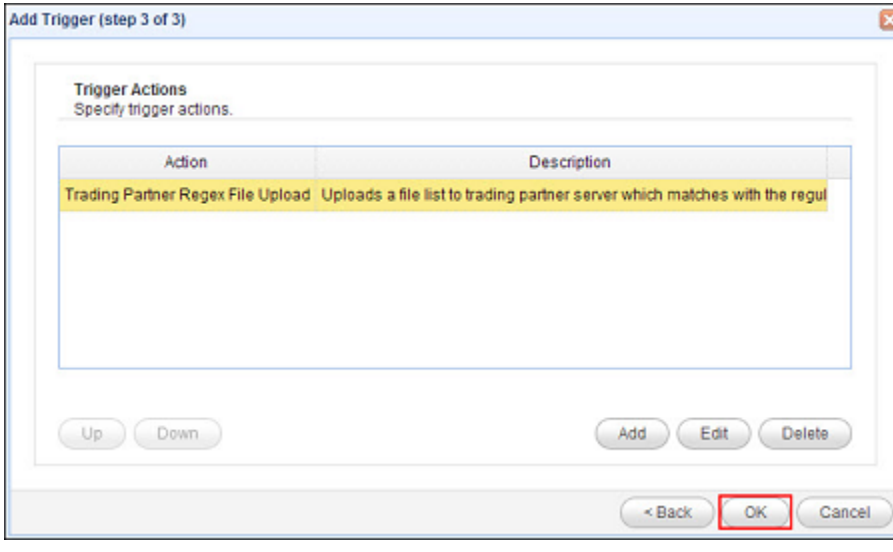

Figure40: Triggers Action Created

<span id="page-32-2"></span>14. After this you can see the newly created event in the Triggers Screen for your domain. Select the trigger and click on the "Apply" button at the bottom to save and apply the changes.

#### <span id="page-32-0"></span>**Resending an AS2 message**

You can manually resend an AS2 message. For this select the "AS2 Messages" from the left pane of your domain services. Browse for the desired message from the AS2 Messages module and click the "Resend" button. (See [Figure41\)](#page-32-3)

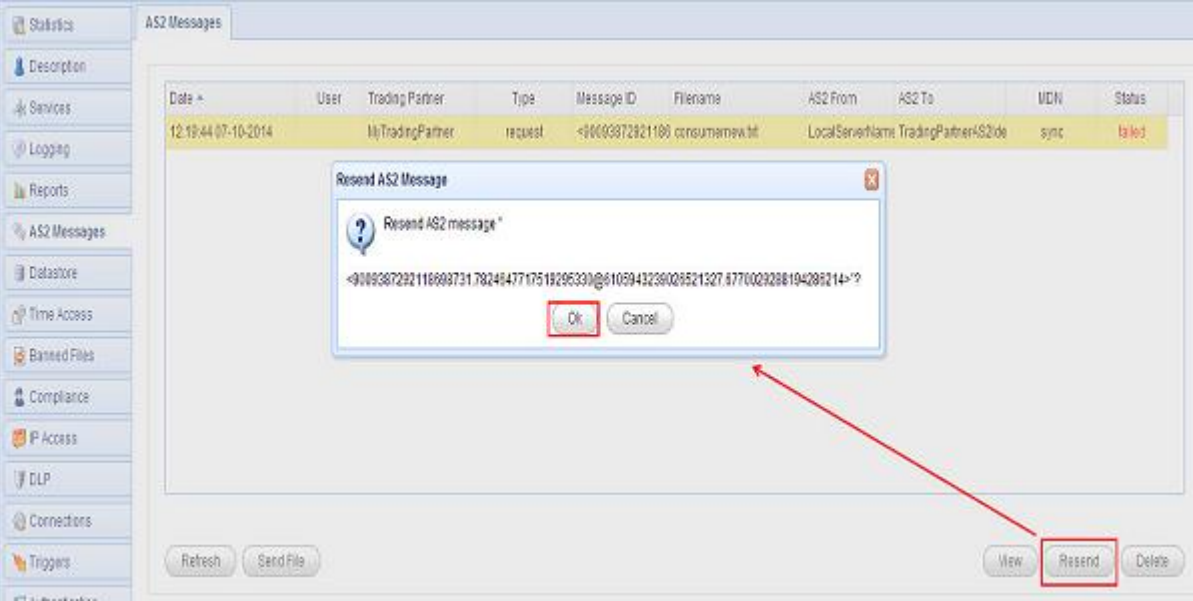

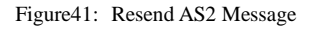

#### <span id="page-32-3"></span><span id="page-32-1"></span>**Viewing AS2 messages**

A history of all AS2 messages sent and received for a domain is maintained under "AS2 Messages" module in JSCAPE MFT Server Manager. You can select any message there and view its details.

## <span id="page-33-0"></span>**Configure JSCAPE Server Backup**

It is always advised able to take backup of your applications as in case of any disaster we can redeploy the backups and start are applications without much loss of time. You can also define Triggers in JSCAPE to automatically take backups of your server at regular intervals.

## <span id="page-33-1"></span>**Steps to setup Automatic Backup**

You can follow below steps to configure automatic backup.

- 1. Login into the JSCAPE MFT server Web Interface.
- 2. Go to "Domains" tab and select the domain.
- 3. After selecting the domain click on the "Edit" button at the bottom.
- 4. Select the "Triggers" option from the left pane.
- 5. Click on "Add" button and then provide the Trigger Name and Description for the trigger.
- 6. Select the Event Type as "Current Time" and click on 'Next' button to define the Trigger Condition.(See [Figure42\)](#page-33-2)

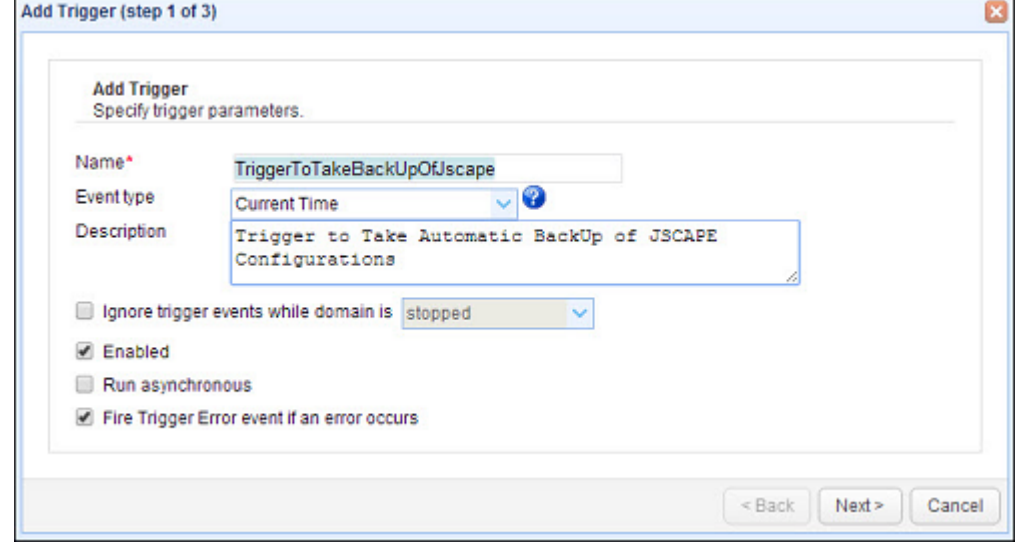

Figure42: Current Time Event Action

<span id="page-33-2"></span>7. In the Trigger Condition define the time conditions when you want to perform the backup. Ex. Below image shows condition to run back-up on every Monday at 8 PM in evening.(See [Figure43\)](#page-34-0)

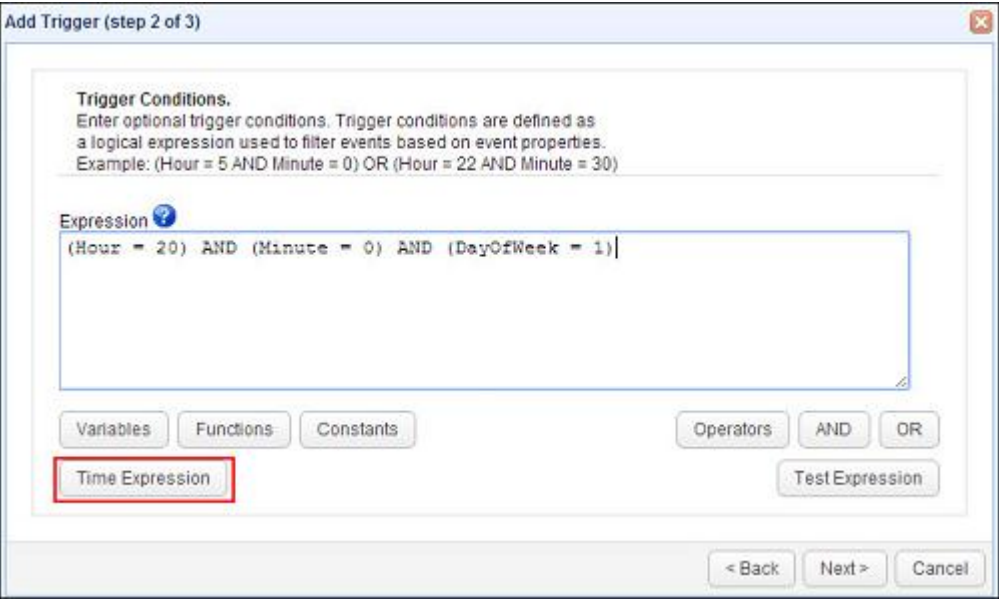

Figure43: Trigger Condition Screen

<span id="page-34-0"></span>8. Click on Next and select the Trigger Action as "System Configuration Backup" and click on OK.(See [Figure44\)](#page-34-1)

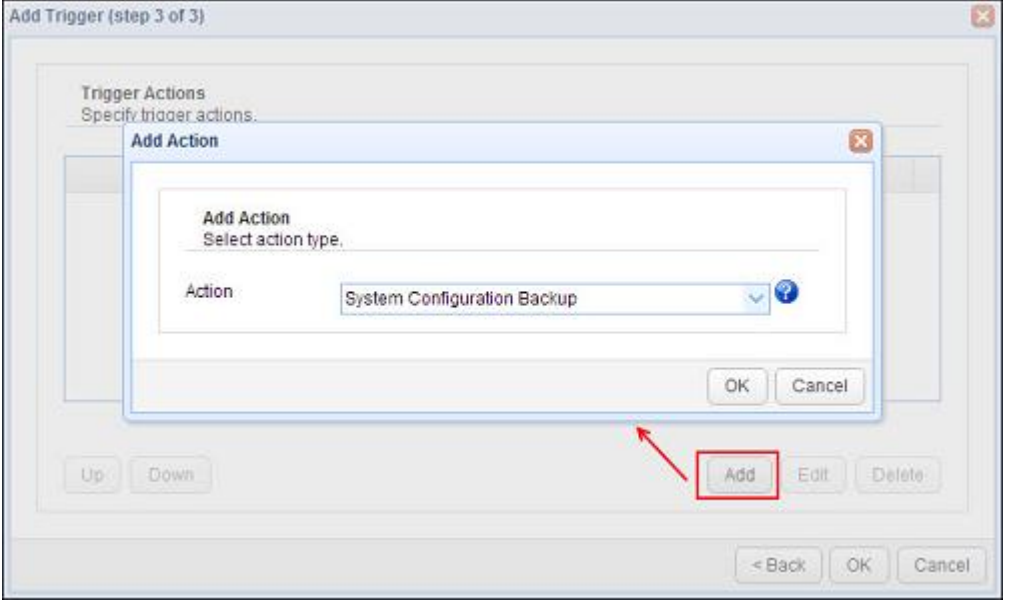

Figure44: System Configuration Trigger Action

<span id="page-34-1"></span>9. Populate the required parameters and click on OK.(See [Figure45\)](#page-35-3)

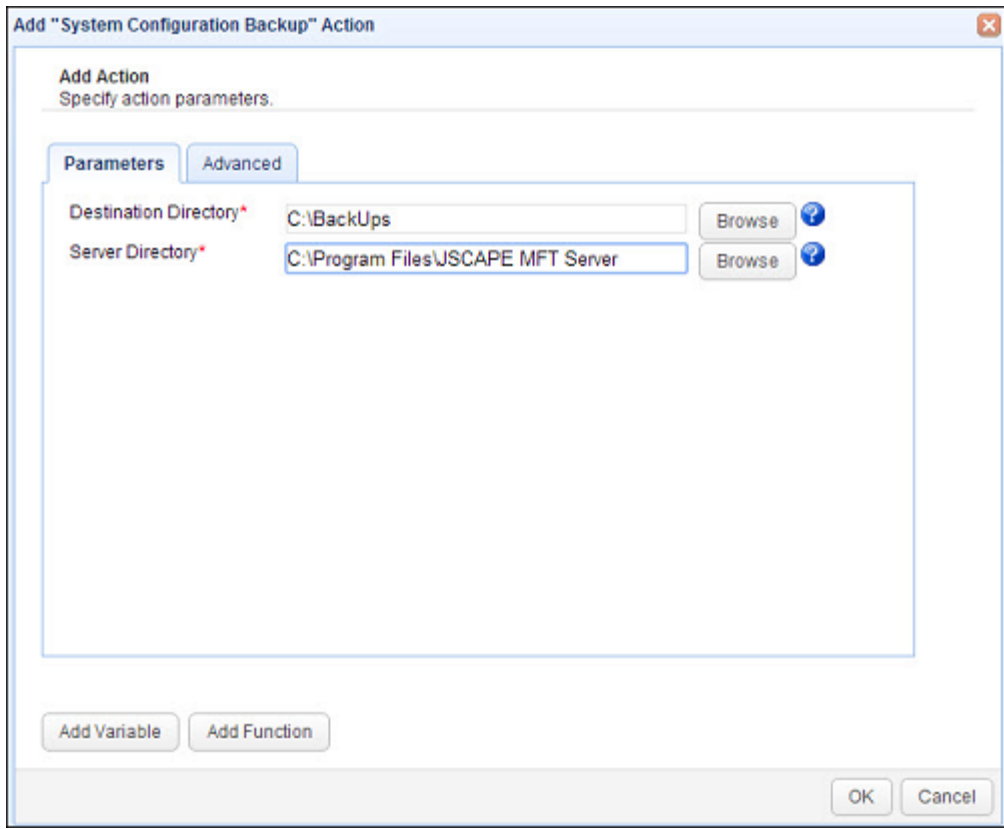

Figure45: System Configuration Backup credentials screen

- <span id="page-35-3"></span>10. Click OK to finish and click "Apply" to apply the changes.
- 11. Select the trigger and click Run to verify that the backup archive is created successfully.

## <span id="page-35-0"></span>**Appendix**

## <span id="page-35-1"></span>**CONFIGURE JSCAPE IN CLUSTER FOR LOAD BALANCING**

We can establish two JSCAPE MFT Servers in cluster to perform load balancing for the incoming data traffic. Load balanced servers help us to achieve high availability for your critical file transfers. To setup JSCAPE MFT servers in cluster you need to install and configure the JSCAPE MFT Gateway application. Below section explains the steps to install and configure JSCAPE MFT Gateway to setup cluster.

### <span id="page-35-2"></span>**Pre-requisite**

- Two JSCAPE MFT Servers installed and configured as Failover that should have the same configurations, i.e. same users, same services, etc.
- A machine equipped with two NICs. One NIC on your machine should connect to the network containing your JSCAPE MFT servers, while the other NIC should connect to the network containing your client(s) i.e. Internet and should have static IP. The machine should be a different server other than the machines on which JSCAPE Failover is setup.

#### <span id="page-36-0"></span>**Step to Install JSCAPE MFT Gateway**

2. To install JSCAPE MFT Gateway on a Windows platform perform the following:

- 1. Download JSCAPE Gateway on a different server other than JSCAPE Failover setup.
- 2. Run the install.exe installation file for JSCAPE MFT Server.

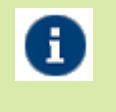

*You can download JSCAPE MFT Gateway fro[m http://www.jscape.com.](http://www.jscape.com/) The direct link to download JSCAPE MFT Gateway is <http://www.jscape.com/downloads/jscape-reverse-proxy>*

3. Follow the steps in the installation wizard and complete the installation process.(See [Figure46\)](#page-36-1)

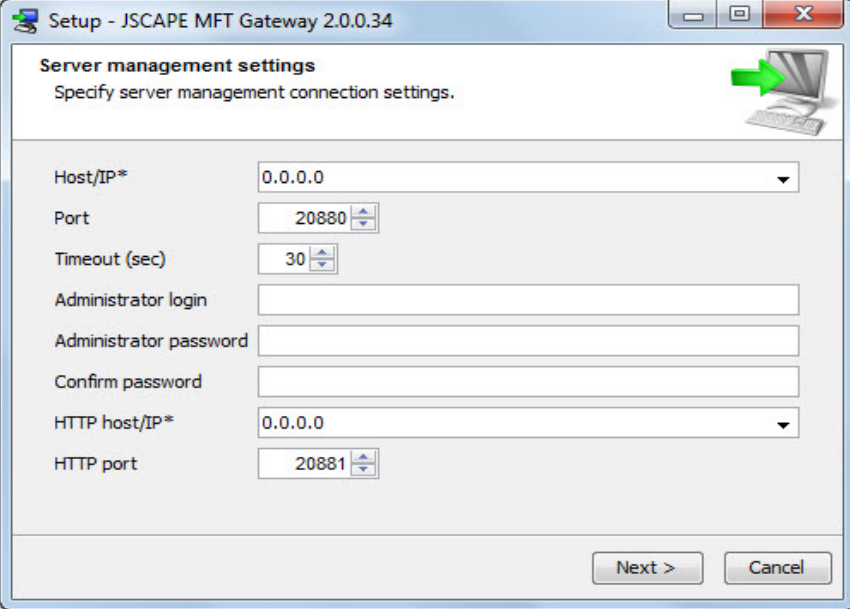

Figure46: Installation Wizard Screen

<span id="page-36-1"></span>*Host/IP: Provide the hostname or IP of the machine to install the JSCAPE Gateway* Ε *Port: By default JSCAPE Gateway service runs on 20880 port but you can also change it. Administrator login: Provide the login name to run the JSCAPE Gateway service as administrator. Administrator password: Provide the password for administrator HTTP host/IP: Provide the hostname or IP of the machine where you are installing JSCAPE Gateway to access Gateway application over HTTP. HTTP Port: Provide the port on which you want to access the Gateway application through your browser over HTTP. By default it is 20881.*

- 4. If you are running any firewall software make sure that it is setup to allow JSCAPE MFT Gateway to run.
- 5. Start the JSCAPE MFT Gateway Service.
- 6. Launch JSCAPE MFT Gateway and it will ask you for the credentials to login into the Gateway Desktop manager.(See [Figure47\)](#page-37-1)

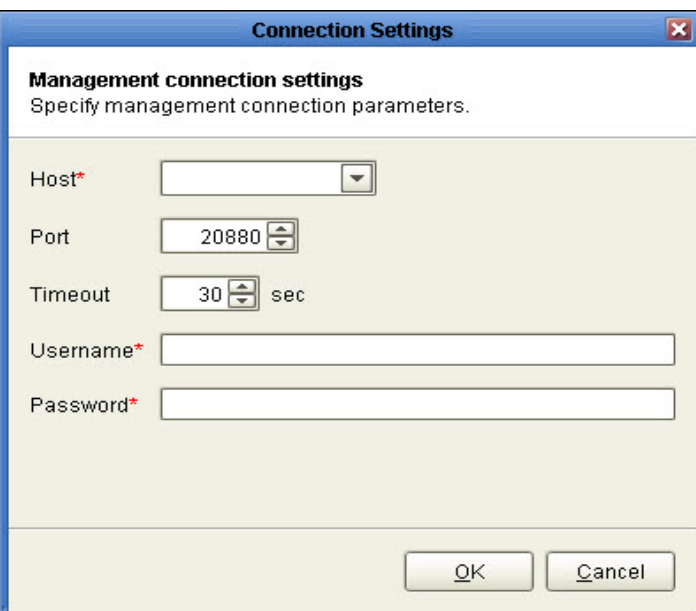

Figure47: JSCAPE MFT Gateway Login Screen

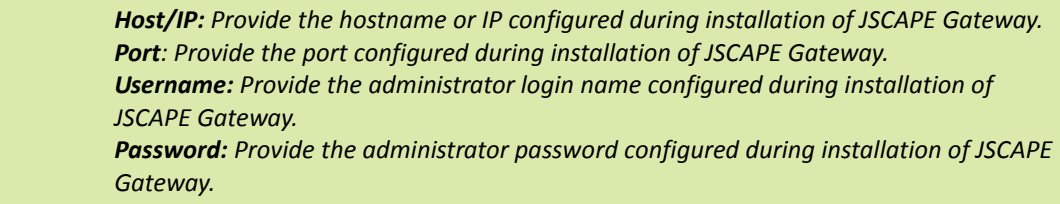

## <span id="page-37-0"></span>**Adding a Cluster in JSCAPE MFT Gateway**

<span id="page-37-1"></span> $\mathbf \Theta$ 

To configure a cluster in JSCAPE MFT Gateway follow the below steps:

- 1. Run the Gateway Desktop manager application.
- 2. Go to "Clusters" option displayed on the left pane.(See [Figure48\)](#page-38-0)

#### JSCAPE MFT Server Integration Guide

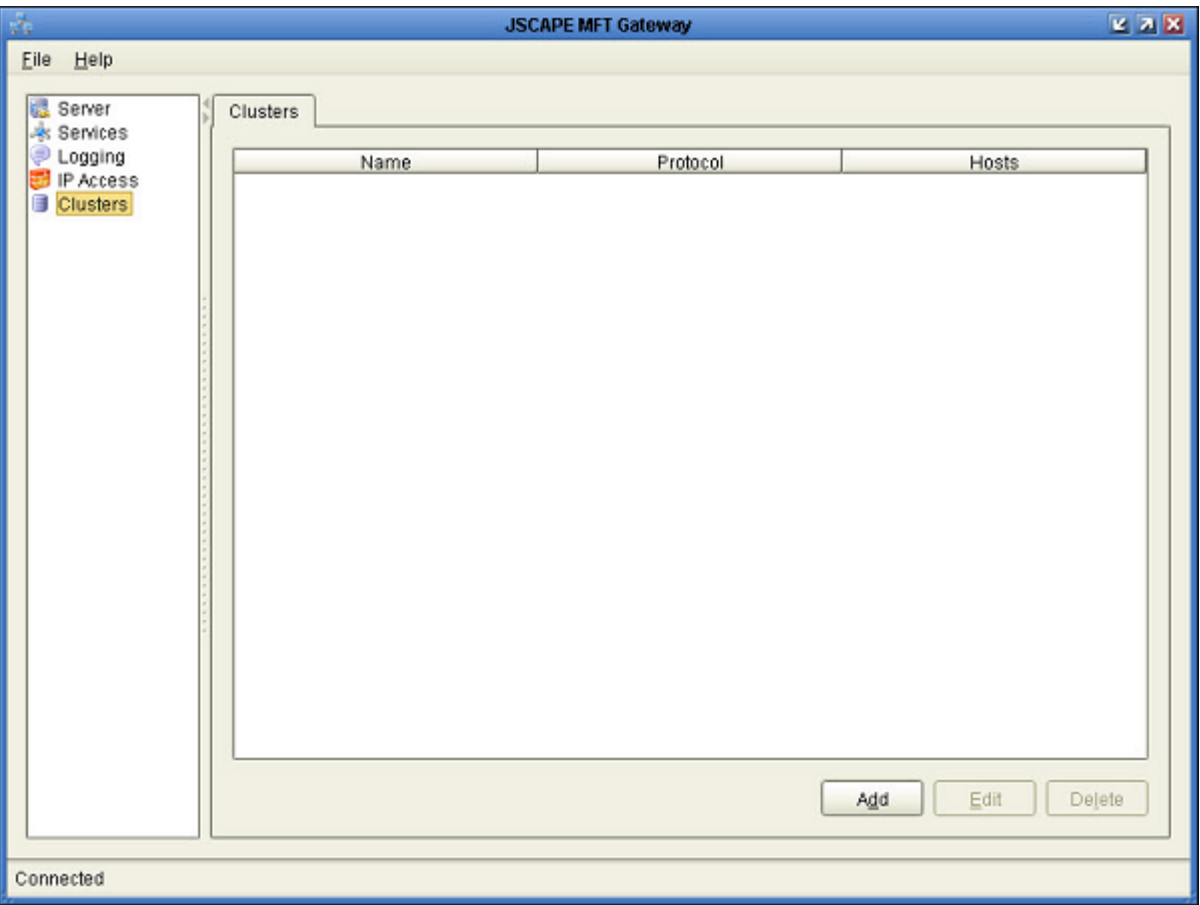

Figure48: JSCAPE MFT Gateway Screen

<span id="page-38-0"></span>3. Click on 'Add' button to add a new cluster. A new window would pop-up.(See [Figure49\)](#page-38-1)

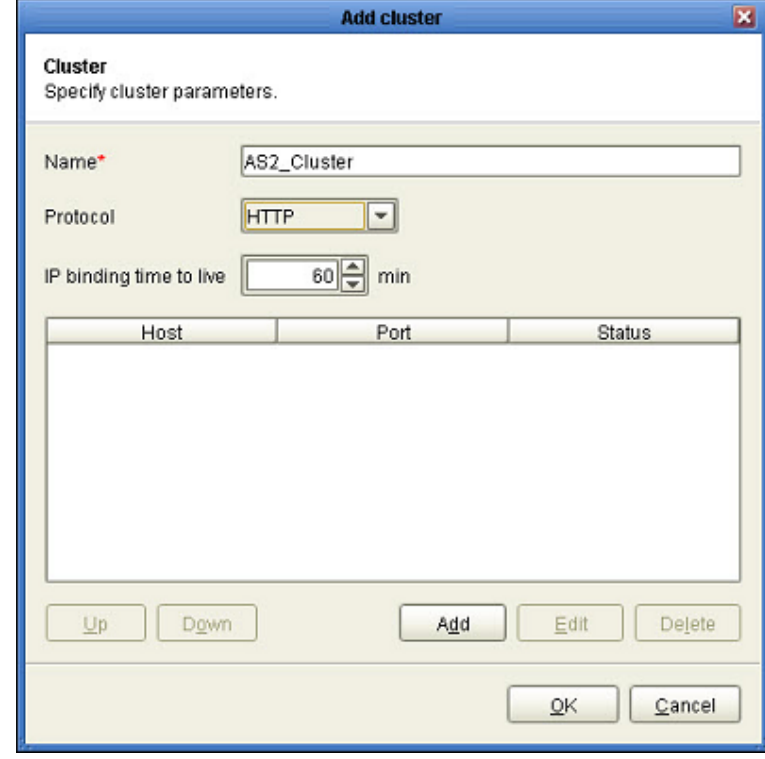

<span id="page-38-1"></span>Figure49: Add Cluster Screen

4. Provide the name for your cluster and select the protocol as "HTTP". Now click on "Add" button on bottom of "Add Cluster" screen to add hosts/nodes to your cluster. A new 'Add Host' would open up.(See [Figure50\)](#page-39-0)

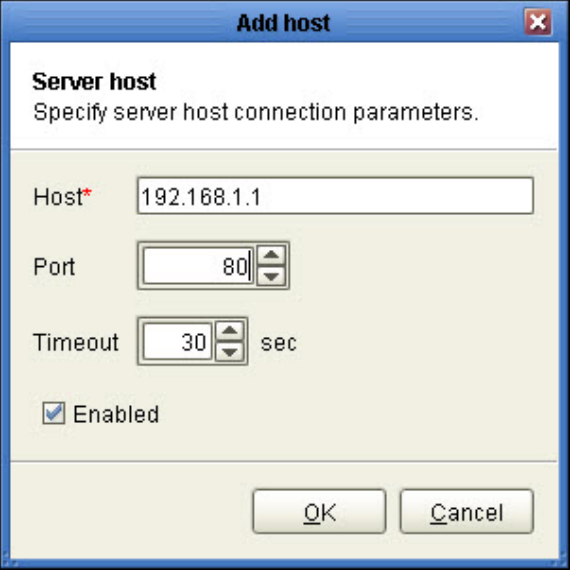

Figure50: Add Host Window

<span id="page-39-0"></span>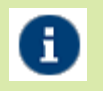

*Host: Provide the hostname or IP of the Primary JSCAPE MFT Server. Port: Provide the port on which HTTP services are running on Primary JSCAPE MFT server. Note: 192.168.1.1 is given for demonstrative purpose only, your Primary JSCAPE MFT Server may have been configured on some other host or IP.*

5. Click on Ok to add the first host to the cluster. Now again repeat step 4 to add second host (JSCAPE MFT Failover server) to your cluster.(See [Figure51\)](#page-39-1)

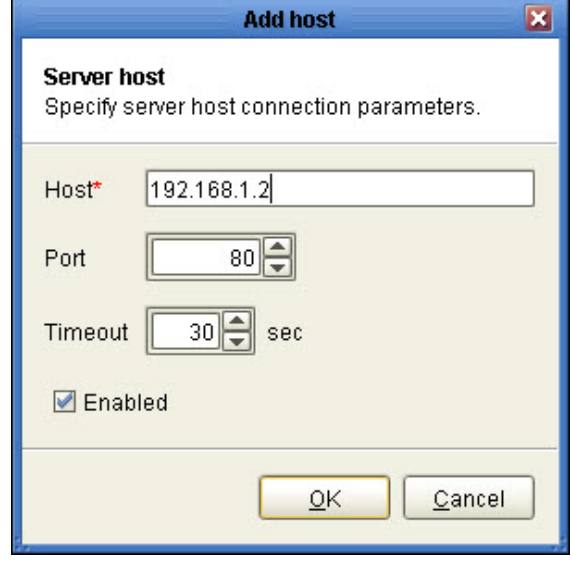

Figure51: Add Host Screen

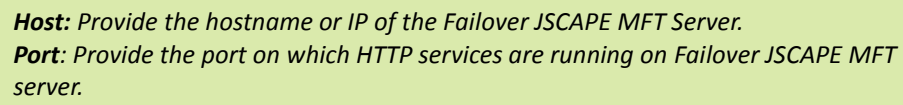

*Note: 192.168.1.2 is given for demonstrative purpose only, your Failover JSCAPE MFT Server may have been configured on some other host or IP.*

<span id="page-39-1"></span>Ŧ

6. Click on OK button after configuring the failover node in the cluster. Now you would see both the host under the Add Cluster screen.(See [Figure52\)](#page-40-0)

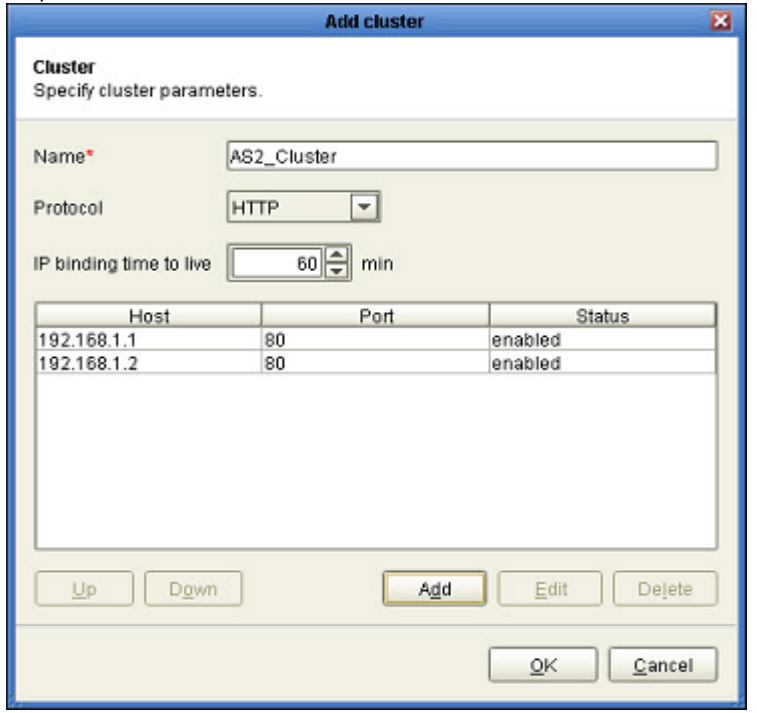

Figure52: Add Cluster Screen with configured Hosts

<span id="page-40-0"></span>7. Click on OK to create the cluster. You could now see your cluster created on JSCAPE Gateway Manager Screen.(See [Figure53\)](#page-40-1)

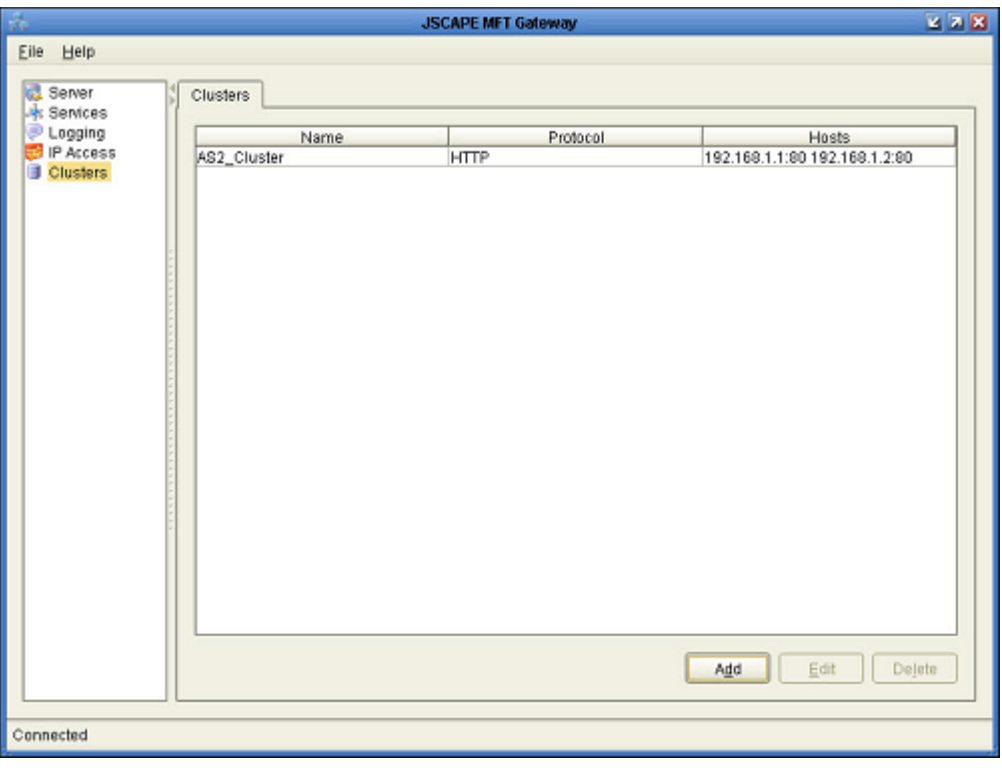

<span id="page-40-1"></span>Figure53: JSCAPE MFT Gateway screen

## <span id="page-41-0"></span>**Adding the HTTP service**

To configure service in JSCAPE MFT Gateway follow the below steps:

- 1. Run the Gateway Desktop manager application.
- 2. Go to "Services" option displayed on the left pane.(See [Figure54\)](#page-41-1)

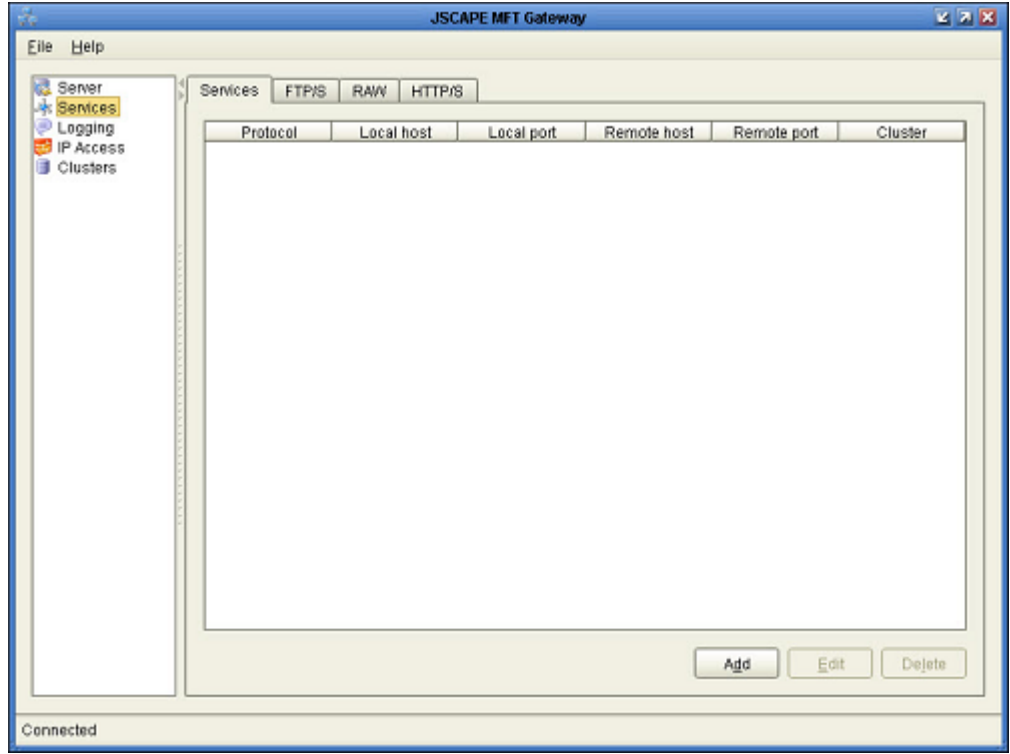

Figure54: JSCAPE MFT Gateway Screen

<span id="page-41-1"></span>3. Click on 'Add' button to add a new service. A new window would pop-up.(See [Figure55\)](#page-41-2)

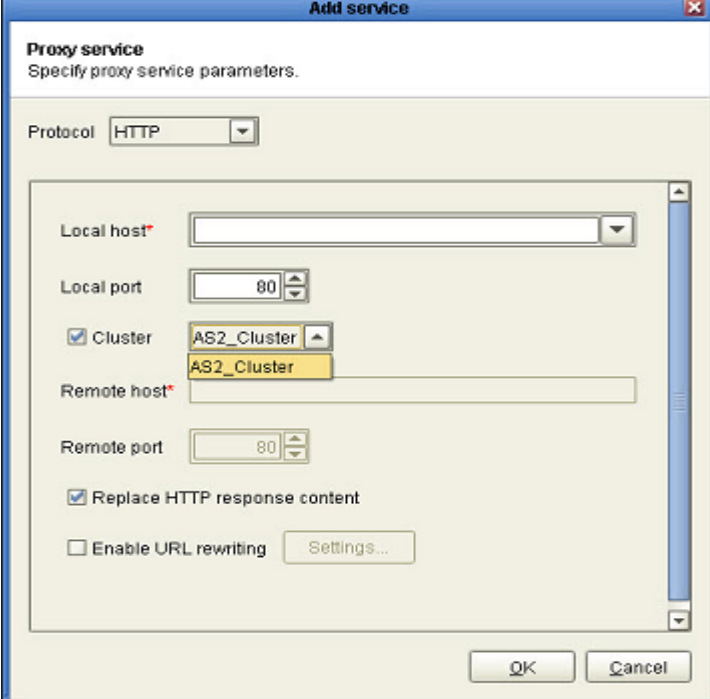

<span id="page-41-2"></span>Figure55: Add Service Screen

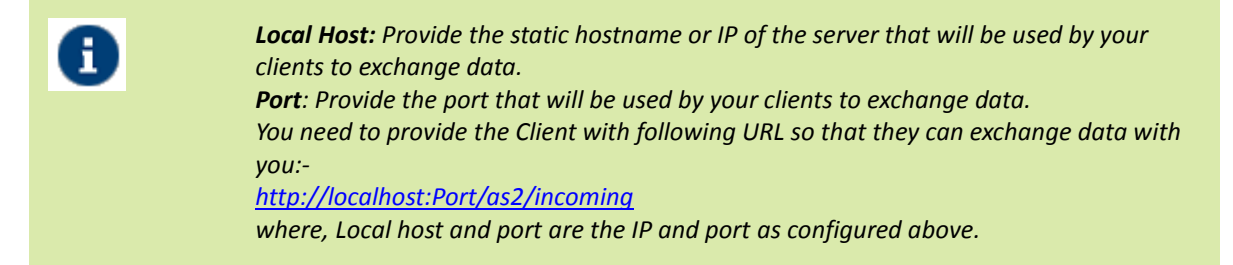

- 4. Check the "Cluster" check-box and select the cluster created by you for JSCAPE MFT Server. Click on OK to create the service.
- 5. You can now see your service created on the Service Pane.(See [Figure56\)](#page-42-1)

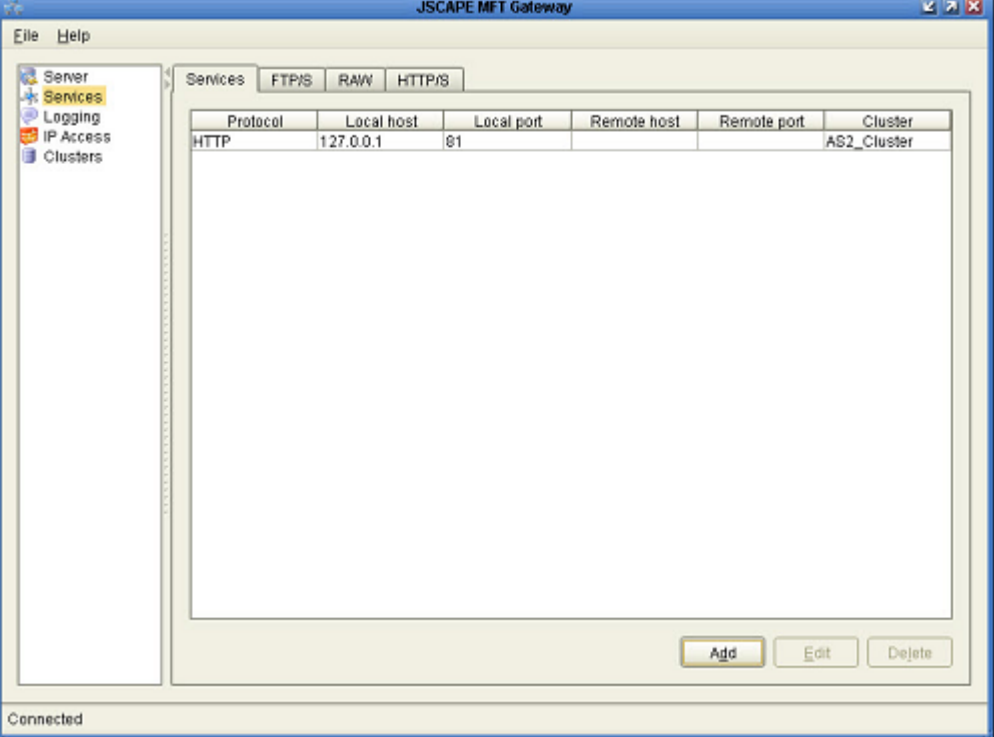

#### Figure56: JSCAPE MFT Screen with Service configured

### <span id="page-42-1"></span><span id="page-42-0"></span>**Enable HTTP service on JSCAPE MFT Server**

You need to enable HTTP service on the Primary JSCAPE MFT server in order to receive messages routed from JSCAPE MFT Gateway. Follow the below steps to enable HTTP service on JSCAPE MFT server:

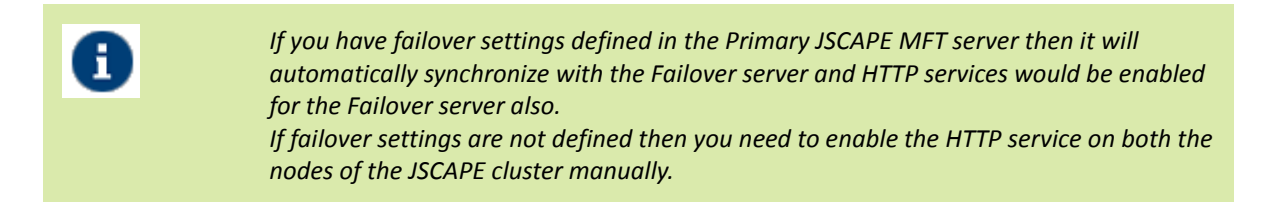

- 1. Run the JSCAPE MFT Manager on the Primary JSCAPE server.
- 2. Go to Server > Settings option. New window will pop-up.(See [Figure57\)](#page-43-0)

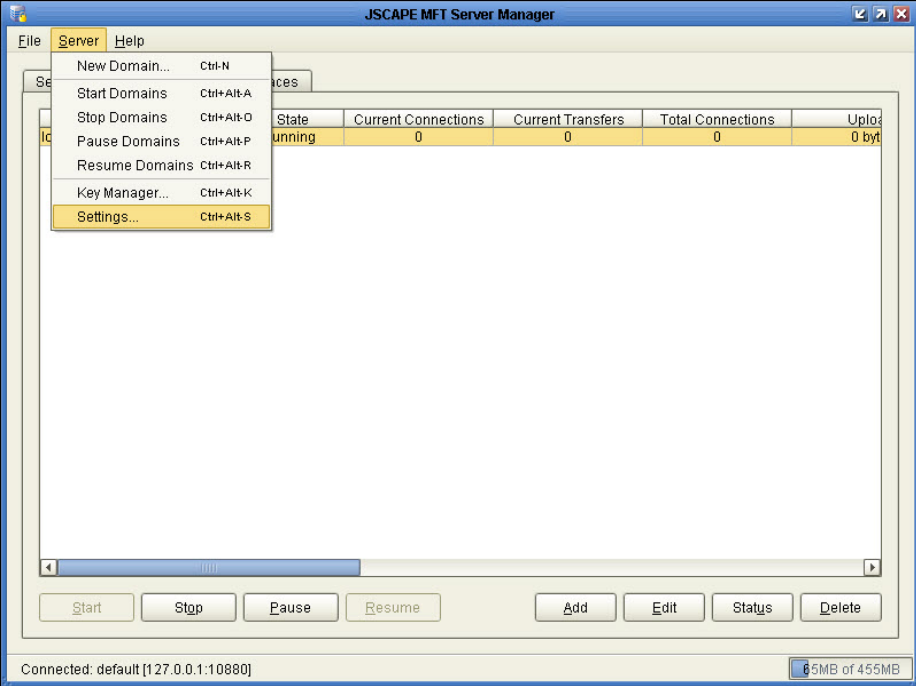

Figure57: JSCAPE MFT Server Manager Screen

<span id="page-43-0"></span>3. Now select the "Services" option from the left pane. A new window would pop-up.(See [Figure58\)](#page-43-1)

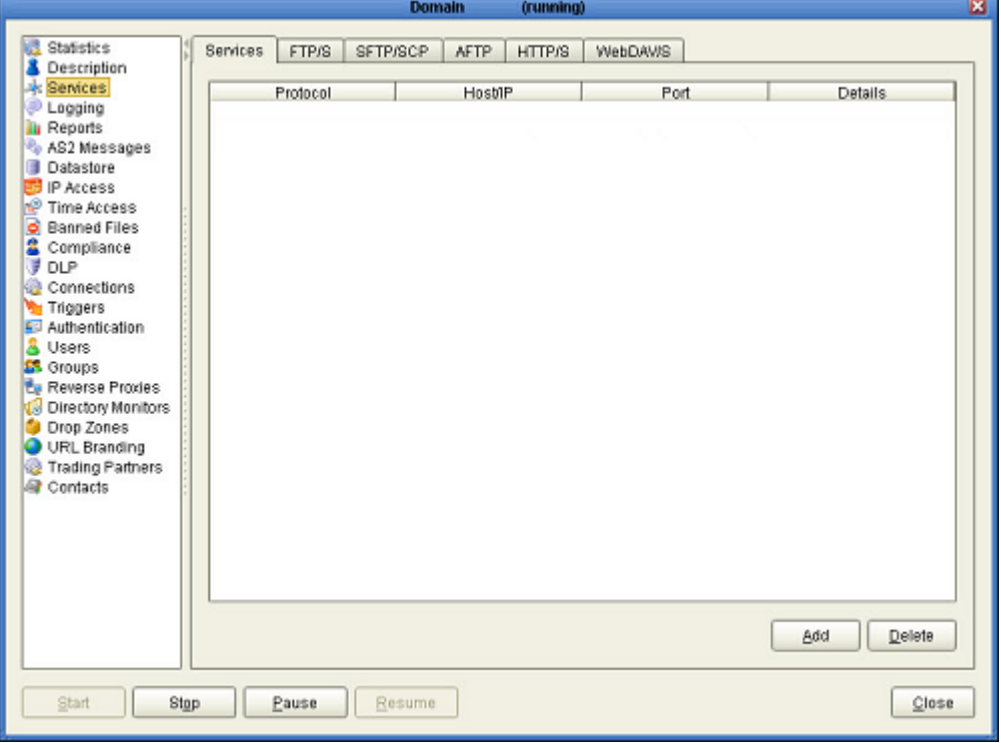

#### Figure58: Services Screen

<span id="page-43-1"></span>4. Click on the 'Add' button at bottom to add the new service. A new window would pop-up.(See [Figure59\)](#page-44-3)

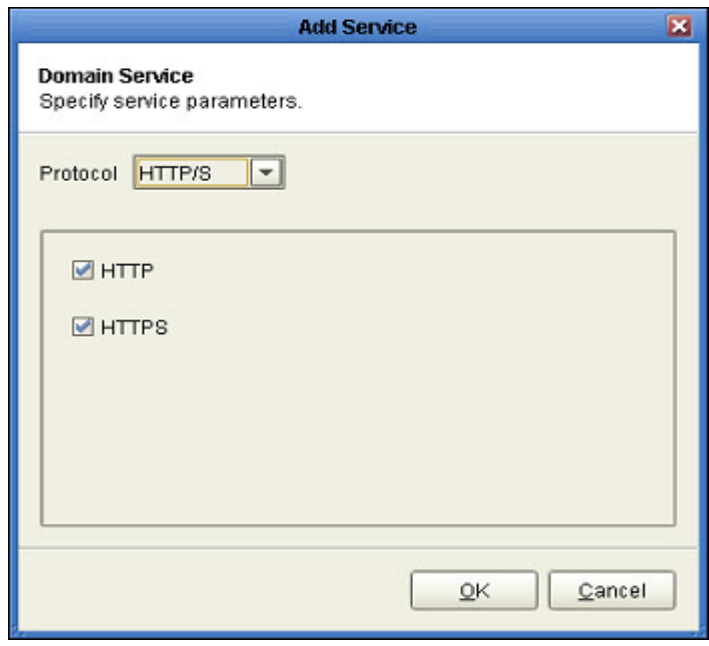

Figure59: Add Service Screen

- <span id="page-44-3"></span>5. Now select the "HTTP/S" as the protocol and click OK to add HTTP service.
- 6. Now you can receive as2 messages routed from JSCAPE Gateway to your server.

## <span id="page-44-0"></span>**SQL QUERY TO LOG DATA INTO LOG TABLE**

This section describes how the triggers should be setup in JSCAPE MFT Server so that the logs related to the AS2 data transfer are stored in the database with the help of provided SQL Queries.

### <span id="page-44-1"></span>**Pre-requisite**

- JSCAPE server version 9.0.2.112 is installed and running.
- You should have the access credentials for the Adeptia Log database and the AU\_AS2Logs table created in the Log database.
- You should have all the SQL queries for AS2 log insertion.

#### <span id="page-44-2"></span>**Inserting logs for File Uploaded through AS2 on JSCAPE Server**

To get the logs inserted into the Log Database we need to create a single trigger in JSCAPE with multiple trigger actions defined in the a certain order that is defined in the steps below:

- 1. Create a Trigger in JSCAPE Server with "File Upload" selected as the Event Type.
- 2. Configure the Trigger Condition and then proceed to define the Trigger Action.
- 3. First add the trigger action "Rename File" to append the time-stamp to the incoming file.

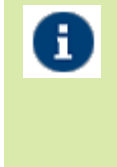

*For adding the Time-stamp to the incoming file use following values for the Rename File trigger action parameters: File: %LocalPath% DestinationFile: %LocalDir%/%Month%-%DayOfMonth%-%Year%\_%Hour%-%Minute%- %Second%-%Millisecond%\_%Name%*

4. After that add the "SQL Query" trigger action in the same Trigger. This SQL Query action will log the information of the incoming file to the Log Database of the Adeptia.

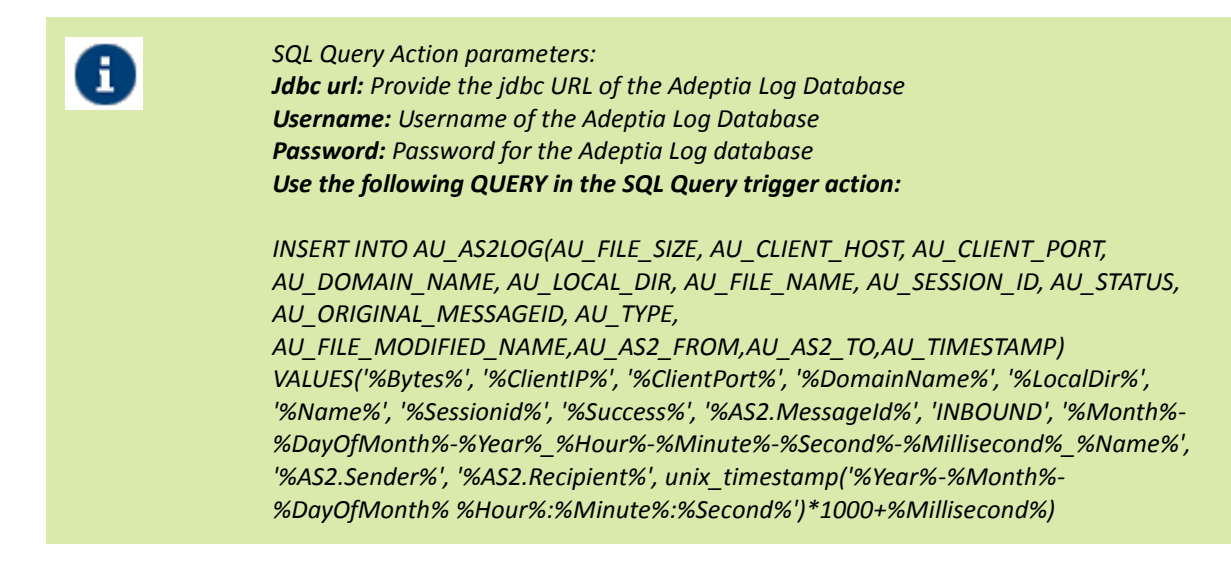

5. After defining all the trigger actions click on OK.(See [Figure60\)](#page-45-1)

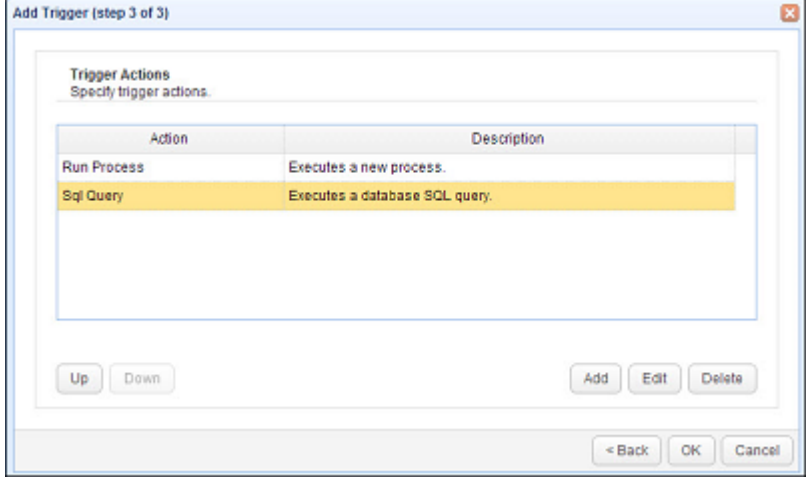

Figure60: File Uploaded Trigger Action Screen

<span id="page-45-1"></span>6. Select the newly created Trigger from Trigger manage page and click on "Apply" to make the new changes into effect.

#### <span id="page-45-0"></span>**Inserting Logs for the MDN Receipt send on Reception of file**

Whenever a file is uploaded to your JSCAPE server it automatically sends a MDN receipt of that file to the trading partner that uploaded the file to your server. To inert the logs of the MDN receipts sent out follow the below steps:

1. Create a trigger in JSCAPE server with Event Type selected as "AS2 Receipt Sent".(See [Figure61\)](#page-46-1)

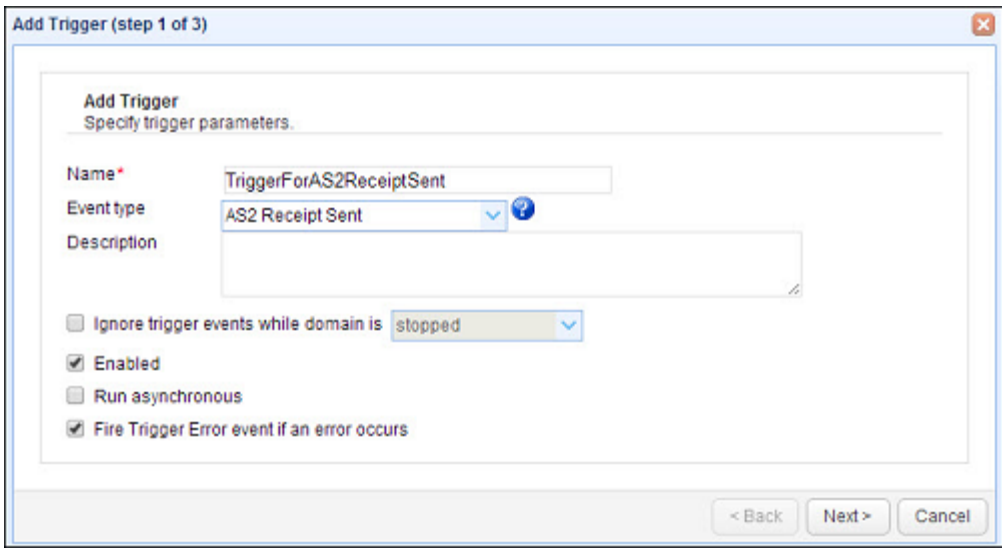

Figure61: Trigger Event Type Screen

- <span id="page-46-1"></span>2. Configure the Trigger condition and move forward to define the trigger action.
- 3. Now select the Trigger Action as "SQL Query" and define the SQL Query parameters as below:

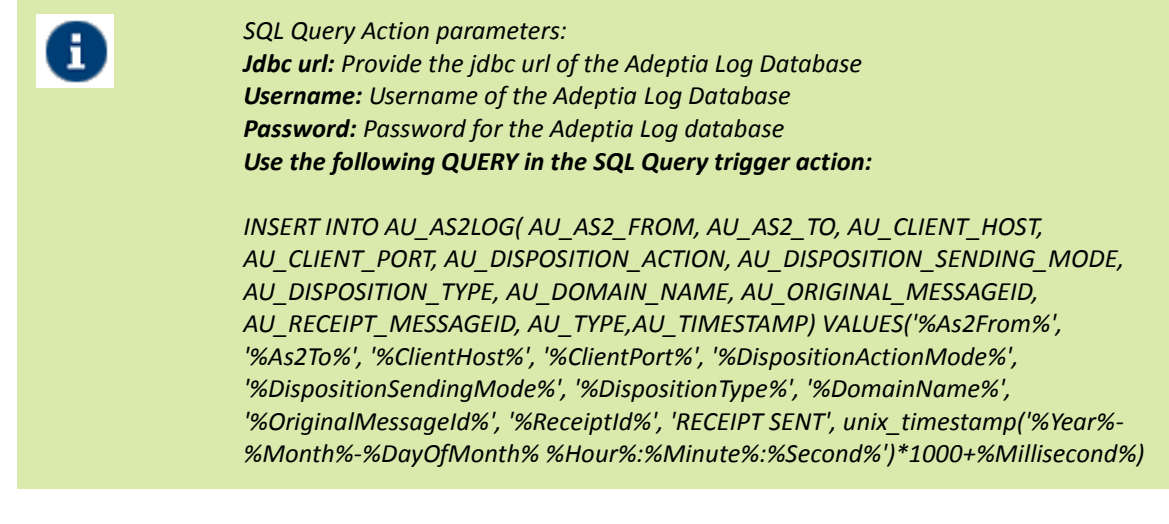

- 4. After that click on Ok.
- 5. Select the newly created Trigger from Trigger manage page and click on "Apply" to make the new changes into effect.

#### <span id="page-46-0"></span>**Inserting Logs for the Files sent to the Trading Partner**

You can also insert the logs for the files to be sent to your Trading partners by defining a Trigger as described in the below steps:

- 1. Create a trigger with Event Type selected as "Directory Monitor File Added".
- 2. Define Trigger conditions and proceed to trigger action.
- 3. First define a trigger action as "SQL Query" to log the information about the file to be sent to the trading partner. Provide the parameters as follows for the action.

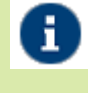

*SQL Query Action parameters:*

*Jdbc url: Provide the jdbc URL of the Adeptia Log Database Username: Username of the Adeptia Log Database Password: Password for the Adeptia Log database Use the following QUERY in the SQL Query trigger action:*

*INSERT INTO AU\_AS2LOG(AU\_LOCAL\_DIR, AU\_DOMAIN\_NAME, AU\_FILE\_NAME, AU\_FILE\_SIZE, AU\_FILE\_MODIFICATION\_TIME, AU\_TIMESTAMP, AU\_TYPE, AU\_STATUS) values('%Directory%', '%DomainName%', '%Name%', '%FileLength%', '%FileModificationTime%', unix\_timestamp('%Year%-%Month%-%DayOfMonth% %Hour%:%Minute%:%Second%')\*1000+%Millisecond%, 'OUTBOUND', 'Ready to send')*

- 4. After that add a new trigger action as "Trading Partner Regex file Upload" to send files to your trading partner. Refer to the document to create the Trading partner regex File upload action.
- 5. After that again add a new "SQL Query" trigger action to log the status of the file send to the Trading partner into the Log database.

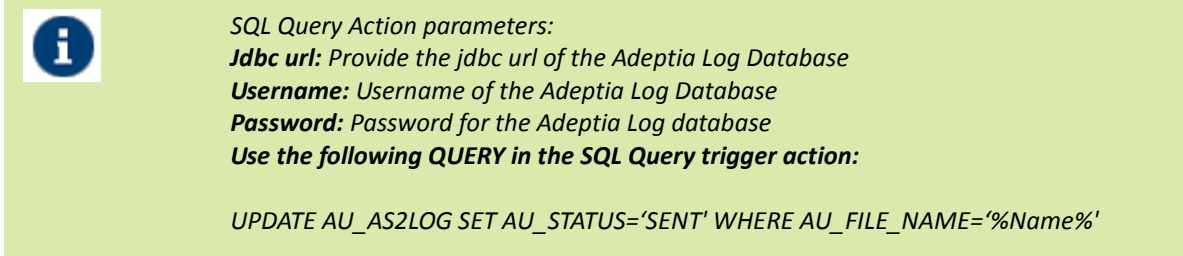

- 6. After that click on Ok.
- 7. Select the newly created Trigger from Trigger manage page and click on "Apply" to make the new changes into effect.

#### <span id="page-47-0"></span>**Inserting Logs for the MDN Receipt received on Sending a File**

You can log the MDN Receipt details into the log database for all the files sent to the trading partners through AS2 protocol. Follow below steps to log MDN receipt details:

1. Create a trigger with Event Type selected as "AS2 Receipt Received".(Se[e Figure62\)](#page-47-1)

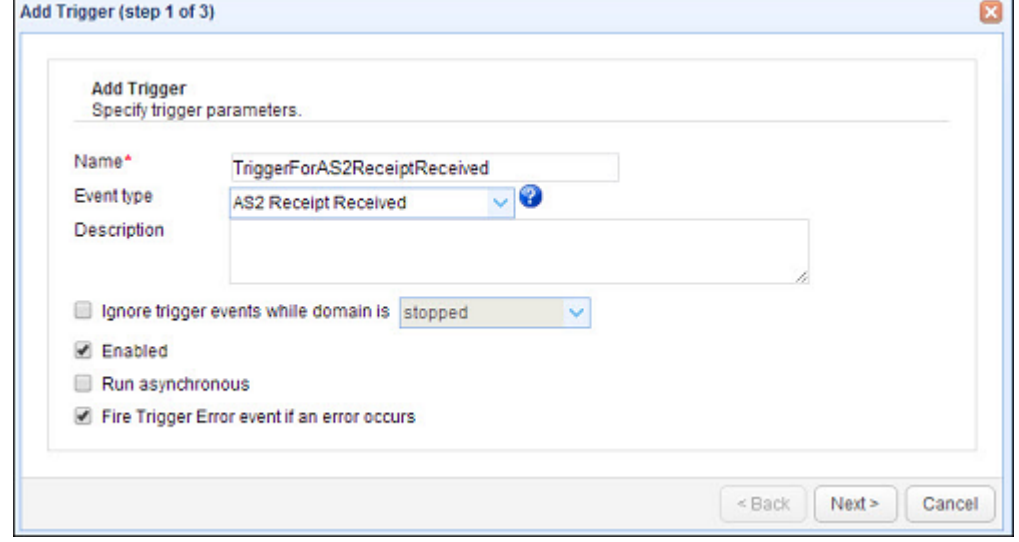

Figure62: Trigger Event type Screen

- <span id="page-47-1"></span>2. Define Trigger conditions and proceed to trigger action.
- 3. Define the Trigger action as "SQL Query" and configure the parameters as defined below:

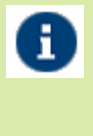

*SQL Query Action parameters: Jdbc url: Provide the jdbc URL of the Adeptia Log Database Username: Username of the Adeptia Log Database Password: Password for the Adeptia Log database Use the following QUERY in the SQL Query trigger action:*

*INSERT INTO AU\_AS2LOG( AU\_AS2\_FROM, AU\_AS2\_TO, AU\_CLIENT\_HOST, AU\_CLIENT\_PORT, AU\_DISPOSITION\_ACTION, AU\_DISPOSITION\_SENDING\_MODE, AU\_DISPOSITION\_TYPE, AU\_DOMAIN\_NAME, AU\_ORIGINAL\_MESSAGEID, AU\_RECEIPT\_MESSAGEID, AU\_TYPE, AU\_TIMESTAMP) VALUES('%As2From%', '%As2To%', '%ClientHost%', '%ClientPort%', '%DispositionActionMode%', '%DispositionSendingMode%', '%DispositionType%', '%DomainName%', '%OriginalMessageId%', '%ReceiptId%', 'RECEIPT RECEIVED', unix\_timestamp('%Year%- %Month%-%DayOfMonth% %Hour%:%Minute%:%Second%')\*1000+%Millisecond%)*

- 4. After that click on Ok.
- 5. Select the newly created Trigger from Trigger manage page and click on "Apply" to make the new changes into effect.

#### <span id="page-48-0"></span>**Defining a Misfire handling Trigger**

You can create a trigger in JSCAPE server that can handle if any of the events misfires or through some exception. It can also be used to log the information of the files send to the partner that failed due to some exception. Follow the below steps to configure a misfire handing event:

- 1. Run the JSCAPE application server manager.
- 2. Go to "Domains" tab and select the domain.
- 3. After selecting the domain click on the "Edit" button at the bottom.
- 4. Select the "Triggers" option from the left pane.
- 5. Create a new trigger with Event type selected as "TriggerErrorEvent".(See [Figure63\)](#page-48-1)

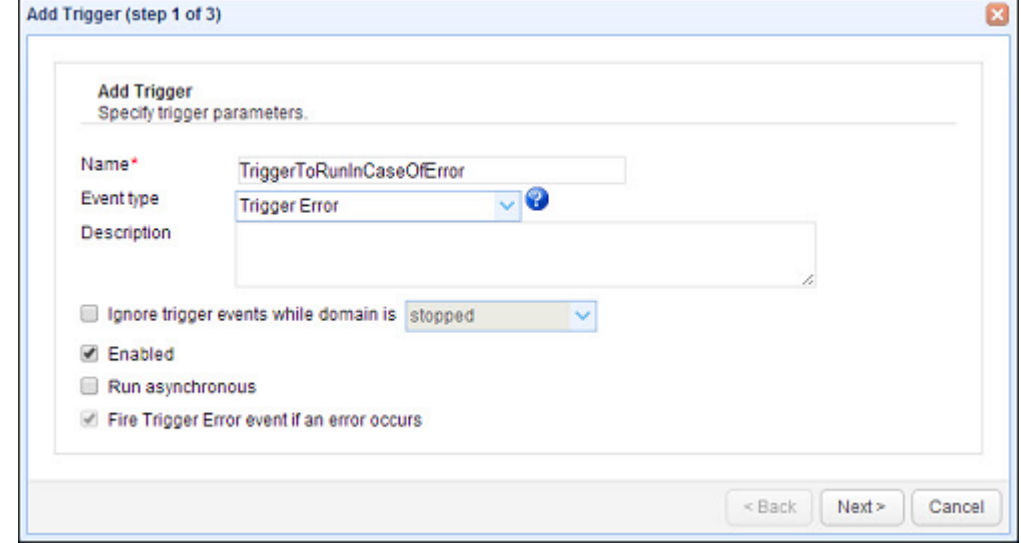

Figure63: Trigger Event Type Screen

- <span id="page-48-1"></span>6. Define the trigger condition and proceed to define trigger action.
- 7. Add a trigger action as "SQL Query" and configure the parameters as defined below.

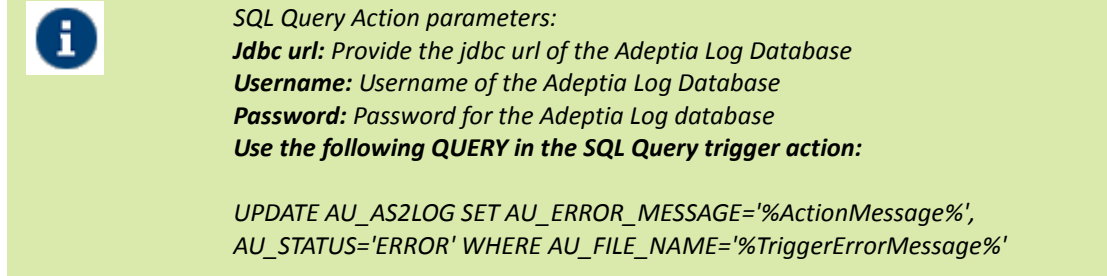

- 8. After that click on Ok.
- 9. Select the newly created Trigger from Trigger manage page and click on "Apply" to make the new changes into effect.

## <span id="page-49-0"></span>**CONFIGURING JSCAPE SERVICE**

You may need to have files dropped and picked from network or shared drives while sending/receiving files from JSCAPE server. By default, JSCAPE server's windows service is created with 'Local System' account which has limited permission sets and does not allow JSCAPE to interact with shared drives. You need to explicitly configure this setting.

### <span id="page-49-1"></span>**Steps to configure JSCAPE Windows service**

Follow the below steps to configure JSCAPE services:

- 1. Go to the Start Menu of the Windows and select the run service.
- 2. Type in services.msc in the run and click on go.
- 3. Locate the JSCAPE services in the services window and right click on it to select properties. (See [Figure 64\)](#page-49-2)

| Action<br>File<br>œ<br>E<br>$\Rightarrow$ | View Help<br>17<br>行话<br>$D$ <b>B</b> II ID |                                                                                 |                                                                                             |              |                   |                              |
|-------------------------------------------|---------------------------------------------|---------------------------------------------------------------------------------|---------------------------------------------------------------------------------------------|--------------|-------------------|------------------------------|
| Services (Local)                          | о<br>Services (Local)                       |                                                                                 |                                                                                             |              |                   |                              |
|                                           | <b>JSCAPE MFT Server</b>                    | Name                                                                            | <b>Description</b>                                                                          | Status       | Startup Type      | Log On As                    |
|                                           | Stop the service<br>Restart the service     | <b>CA JSCAPE MFT Gate JSCAPE MF</b>                                             |                                                                                             |              | Manual            | Local System                 |
|                                           |                                             | SISCAPE MFT Server ISCAPE MF Started Automatic                                  |                                                                                             |              |                   | Local System                 |
|                                           |                                             | KtmRm for Distrib Coordinates                                                   |                                                                                             |              | Start             | Network Service              |
|                                           |                                             | Link-Layer Topolo Creates a N                                                   |                                                                                             |              | Stop              | Local Service                |
|                                           | Description:                                | Microsoft .NET Fr Microsoft                                                     |                                                                                             |              | Pause             | Local System                 |
|                                           | <b>JSCAPE MFT Server</b>                    |                                                                                 | Microsoft .NET Fr Microsoft<br>Microsoft .NET Fr Microsoft<br>Microsoft .NET Fr., Microsoft |              | Resume.           | Local System                 |
|                                           |                                             |                                                                                 |                                                                                             |              | Restart           | Local System                 |
|                                           |                                             |                                                                                 |                                                                                             |              |                   | Local System                 |
|                                           |                                             | Microsoft iSCSI Ini Manages In                                                  |                                                                                             |              | All Tasks         | Local System<br>۰.           |
|                                           |                                             |                                                                                 | Microsoft Softwar Manages so                                                                |              |                   | Local System                 |
|                                           |                                             | Mobile Broadban Provide serv<br>Motorola Device<br>Mozilla Maintena The Mozilla |                                                                                             | Stal         | Refresh           | Local System<br>Local System |
|                                           |                                             |                                                                                 |                                                                                             | Stal<br>Stal | <b>Properties</b> |                              |
|                                           |                                             |                                                                                 |                                                                                             |              |                   | Local System                 |
|                                           |                                             | Multimedia Class  Enables rela                                                  |                                                                                             |              | Help              | Local System                 |

Figure 64: JSCAPE MFT server services

<span id="page-49-2"></span>4. Go to the "Log On" as tab in the properties window and select the "This account" option and provide the Account name and password for an administrator account in the Windows.(Se[e Figure65\)](#page-50-2)

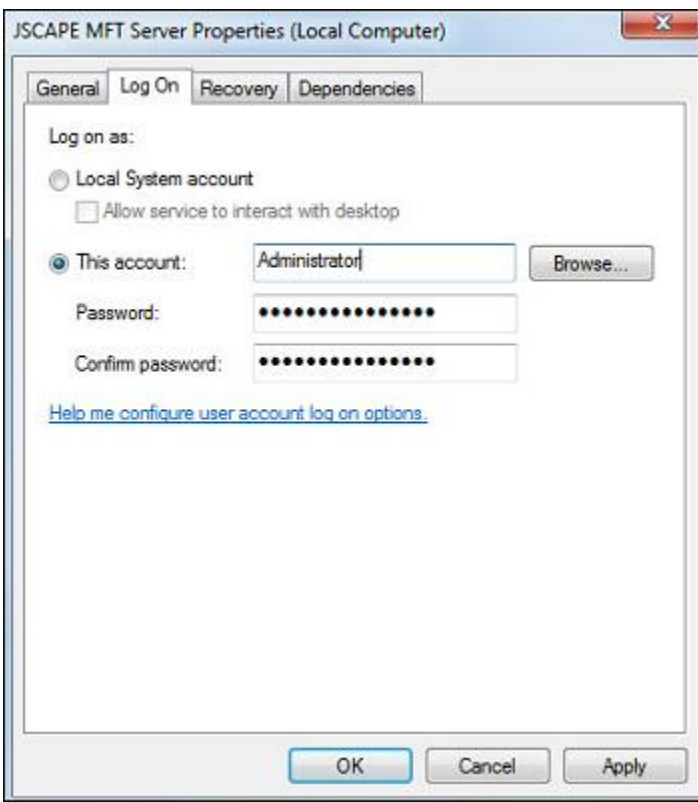

Figure65: Properties Pane

- <span id="page-50-2"></span>5. Click on "Apply" and then on Ok to apply the changes.
- 6. To apply the changes you need to restart the JSCAPE services.

## <span id="page-50-0"></span>**RUNNING BATCH SCRIPT TO RENAME FILE INCOMING FILE IN JSCAPE**

Adeptia provides a java utility to append the file with sender ID and the time stamp for generating unique files. The utility is provided as a zip file which can be extracted. The extracted zip contains the batch file which can be executed to rename the incoming file name.

### <span id="page-50-1"></span>**Steps to run the utility**

Follow the below steps to run the utility to rename the incoming files in JSCAPE:

- 1. Extract the utility zip folder.
- 2. Place the extracted folder in the JSCAPE default installation directory.
- 3. Go to JSCAPE web Interface > Domains > Triggers and create a trigger with "File Upload" as criteria.
- 4. Select the Run Process Action for the Trigger action.
- 5. Provide the name and absolute path of the batch file located in the extracted folder placed in the JSCAPE default installation directory.
- 6. This batch requires two arguments as input. Provide the arguments separated by space in the "Arguments" field of the Trigger action. First argument will be - %LocalPath% this is a variable that holds the filename along with its complete path. Second argument is the target location where the file would be placed upon renaming.
- 7. Provide the location for the Output stream generated by the Batch file at any desired location in the "Output Stream" field.
- 8. Provide the location for the Error stream generated by the Batch file at any desired location in the "Error Stream" field.
- 9. Click on Ok.

10. Then Click on "Apply" to apply the changes in the trigger.